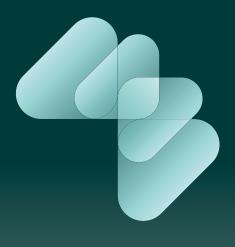

Everio Dedia Browser

**Instruction Guide** 

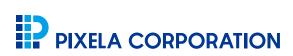

 $\label{eq:copyright} \textcircled{C} \mathsf{PIXELA} \mathsf{CORPORATION}. \mathsf{All} \mathsf{ rights} \mathsf{ reserved}.$ 

About The Software Guide

Before Using MediaBrowser

Preparation

What You Can Do with MediaBrowser

Using Videos Stored in Camcorder......14

What you can do with the camcorder connected

Write Videos onto Discs

Save Videos to the Computer

Export Videos to iTunes

Upload Videos to YouTube

**Check Video Contents** 

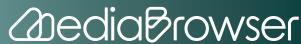

| Using Videos Stored in Computer41              |
|------------------------------------------------|
| What You Can Do with Videos Stored in Computer |
| Manage Videos                                  |
| Organize Videos                                |
| Additional Features of the Library             |
| Edit Videos                                    |
| Export Videos to iTunes                        |
| Link with YouTube                              |
| Write Videos onto Discs                        |
|                                                |
| Troubleshooting114                             |

Frequently Asked Question

MediaBrowser Support Information

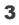

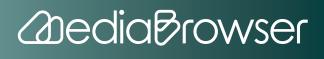

# Introduction

This chapter explains basic and necessary knowledge before using "Everio MediaBrowser". Please read this chapter before operation. Also, please refer to the instruction maunal of your camcorder.

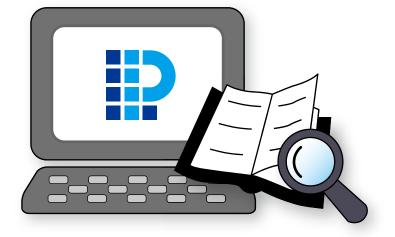

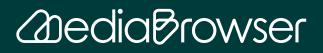

| About The Software Guide               | 6  |
|----------------------------------------|----|
| Symbols Used in This Guide             | 6  |
| Trademarks                             | 7  |
| Before Using MediaBrowser              | 8  |
| Cautions                               | 8  |
| About Supported Data                   | 8  |
| Operating Limitations                  | 8  |
| Supported Files                        | 9  |
| Preparation                            | 11 |
| Starting and Exiting                   | 11 |
| Connecting/Disconnecting the Camcorder | 12 |
| What You Can Do with MediaBrowser      | 13 |

# A bout The Software Guide

This guide explains how to use "Everio MediaBrowser" (referred to as "MediaBrowser").

- This guide does not mention basic operations of Windows Operating System. Menu selection and window operations are based on general operation procedures of Windows Operating System.
- It is prohibited to reproduce the content of this guide, fully or partially, without notice.
- The content of this guide may be modified without notice.
- Please contact our User Support Center if you have any question.
- Illustrations in this guide show screen captures of the software under development. They may be different from the actual software.

# Symbols Used in This Guide

This guide uses the following symbols.

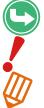

This symbol indicates a reference page relating to the topics.

This symbol indicates important notice for operations.

This symbol indicates a useful hint for operations .

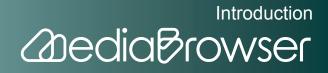

## Trademarks

- MediaBrowser<sup>™</sup> is a trademark of PIXELA CORPORATION.
- Windows® is a registered trademark of Microsoft Corporation in the U.S.A. and other countries.
- The official name of Windows is Microsoft® Windows®.
- Manufactured under license from Dolby Laboratories."Dolby" and the double-D symbol are trademarks of Dolby Laboratories.
- iPod®, iTunes® are the trademarks of Apple Inc.
- YouTube<sup>™</sup> and "YouTube" logo are trademarks and registered trandemarks of YouTube LLC.
- Google<sup>™</sup> is the trademarks of Google Inc.
- The company names and brand names referred to in this instruction manual are themselves the trademarks, registered trademarks, and products of the respective companies.
- The <sup>®</sup> and <sup>™</sup> marks have been omitted in this instruction maual.

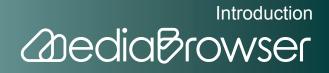

# Before Using MediaBrowser

## Cautions

- If recorded and/or edited content includes copyrighted works created by third parties, be sure to use them for personal use.
- Use an AC adaptor for the notebook computer power supply.
- Use an AC adaptor for the camcorder power supply.
- Connect the camcorder and the computer directly with an USB cable. Operation using USB hubs is not guaranteed.
- Do not put computer in Standby mode when a camcorder is connected.
- You cannot overwrite recorded DVD-R, DVD+R, DVD-R DL and DVD+R DL discs. When using a rewritable disc, erase the recorded data with "MediaBrowser" before writing.
- Do not to operate other software during disc writing.

## **About Supported Data**

- With "MediaBrowser", you can use videos recorded with a JVC camcorder with which "MediaBrowser" is bundled.
- Audio files are not supported.

## **Operating Limitations**

- "MediaBrowser" does not support Unicode.
- Even if video recordings are in a supported format, you may not be able to use them depending on the recording method.
- You cannot use "MediaBrowser" when connecting two or more camcorders to the computer.

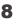

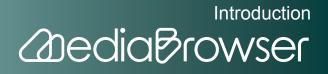

- System folders, Windows-only folders, the root directory C:\ and optical drives cannot be selected as the saving destination for the Library and file export. For details about the Library, refer to P. 48.
- You cannot add files to the Library by drag and drop in "Explorer" from removable disks. For details about the Library, refer to P. 48.
- Exporting files after editing or converting with "MediaBrowser", the picture quality of the movie will be lower than the original.
- Playback on all players is not supported for discs created with "MediaBrowser".
- "MediaBrowser" may not operate correctly when a writing software other than "MediaBrowser" is installed. In this case, we recommend not to use multiple disc writing software at the same time.
- When erasing data on a rewritable disc, the progress bar may not be displayed correctly in some drives.
- Refer to the following website for the latest information about operating limitations. http://www.pixela.co.jp/oem/jvc/e/

## **Supported Files**

### Importing

File format (extension) Everio movie file (.mod) MediaBrowser edit files (.mbv) JPEG (.jpg)

### Media type

Hard disk in the camcorder

SD Memory Card

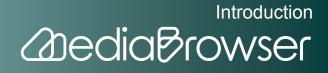

## Writing

#### File format (extension)

Movie edit: MBV (.mbv)

Still image: JPEG (.jpg)

For upload to YouTube, Movie conversion: WMV (.wmv)

For export to iTunes: M4V (.m4v)

Disc creation: DVD-Video

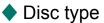

DVD-R

DVD-R DL

DVD-RW

DVD+R

DVD+R DL

#### DVD+RW

- ※ 8cm discs are not supported.
- % When using a rewritable disc, erase the recorded data with "MediaBrowser" before writing.

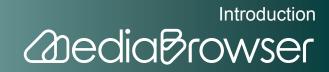

# **P** reparation

# **Starting and Exiting**

## Starting

You can start "MediaBrowser" in any of the following ways:

• Connect the camcorder.

"MediaBrowser" starts automatically when the camcorder is connected and a menu item is selected.

• Start from the shortcut icon.

Double-click the shortcut icon on the Desktop.

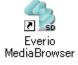

• Start from the [Start] menu.

Select the [Start] menu-[All Programs]-[PIXELA]-[Everio MediaBrowser]-[Everio MediaBrowser].

"MediaBrowser" browser screen will be displayed.

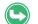

For details about Browser screen, refer to (P. 47).

## Exiting

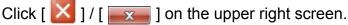

 $\ensuremath{\,\times\,}$  Close all dialog boxes and setting screens before exiting.

### Windows XP

#### Windows Vista

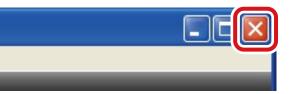

|  | x |
|--|---|
|  |   |

## **Connecting/Disconnecting the Camcorder**

If the camcorder is disconnected from the computer while using "MediaBrowser", video files in the camcorder may be damaged. Follow the instructions below when disconnecting the camcorder from the computer.

- Use an AC adaptor for the camcorder power supply.
- Connect the camcorder and the computer with a USB cable. Operation using USB hub is not guaranteed.
- When disconnecting USB cable, click "Safety remove USB Mass Storage Device" icon
   (XP) / w (Vista))to release camcorder connection.

### Connecting the Camcorder

- . Connect camcorder to wall outlet using AC adaptor.
- **2.** Turn on the camcorder.
- **3.** Connect the camcorder and computer with a USB cable.
  - ➡ Selection screen appears on your camcorder.
- **4.** Select a connection to computer in the menu of the camcorder screen.
  - Гал
- "MediaBrowser" browser screen will be displayed.

For operations of camcorder, please refer to the camcorder instruction manual.

### Disconnecting the Camcorder

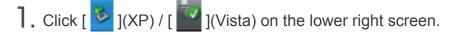

**2.** Click [Safely remove Mass Storage Device -Drive(X:)].

The letter that appears as "Drive (X:)" varies depending on the computer.
If multiple choices are displayed, select the drive corresponding to the camcorder.

A message informing you it is safe to remove hardware will be displayed.

**3.** Disconnect camcorder.

# W hat You Can Do with MediaBrowser

"MediaBrowser" expands the use of videos recorded with your camcorder. You can just follow the instructions on the screen to use the functions.

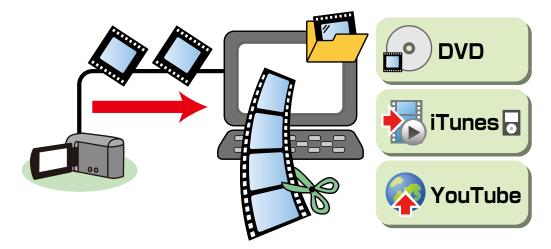

- Write on Discs
- Save on the Computer
- Export to iTunes
- Upload to YouTube
- Playback Videos
- Manage Videos
- Edit Videos

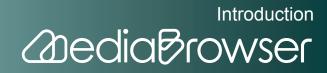

# Using Videos Stored in Camcorder

You can write videos in the camcorder directly to a disc, or save videos to computer more easily by selecting menus on camcorder screen.

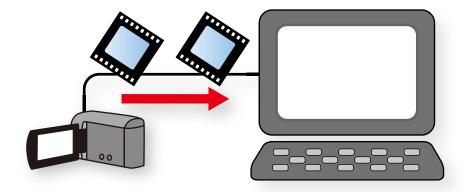

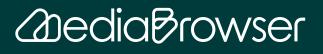

| What you can do with the camcorder connected | 16 |
|----------------------------------------------|----|
| Store Videos                                 | 16 |
| Convert Videos for iTunes or YouTube         | 17 |
| Playback Videos in the Camcorder             | 17 |
| Write Videos onto Discs                      |    |
| Writing All Videos onto Discs(Direct DVD)    |    |
| Selecting Videos and Writing onto Discs      | 19 |
| Save Videos to the Computer                  | 23 |
| Saving the Videos in Selected Volume         | 23 |
| Export Videos to iTunes                      | 26 |
| Exporting                                    | 26 |
| Upload Videos to YouTube                     |    |
| Uploading                                    | 30 |
| Check Video Contents                         | 34 |
| Entering Camcorder Name                      | 34 |
| Viewing Videos in List                       | 35 |
| Checking Information of a Video File         | 37 |
| Previewing                                   |    |

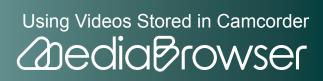

# W hat you can do with the camcorder connected

"MediaBrowser" expands the use of videos recorded with your camcorder. You can just follow the instructions on the screen to use the functions.

# Store Videos

#### Saving on a disc

Connect your camcorder and press [DIRECT DVD] on camcorder to create a DVD-Video disc with simple operation.

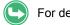

For details, refer to "Write Videos onto Discs"(P. 18).

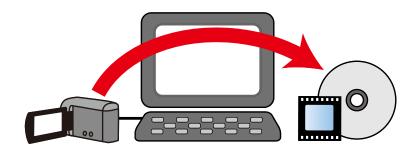

#### • Saving on the Computer

Save videos in computer and you can create DVD-Video discs and edit movies anytime.

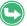

For details, refer to "Save Videos to Computer"(P. 23).

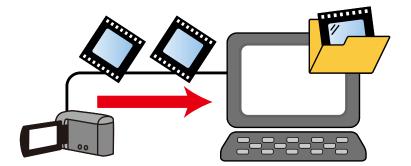

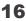

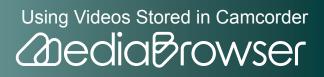

# **Convert Videos for iTunes or YouTube**

You can walk around with the recorded videos on your iPod, or share them on YouTube.

#### Export to iTunes

Video data is converted for iPod and automatically added to "iTunes".

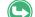

For details, refer to "Export Videos to iTunes"(P. 26).

#### Upload to YouTube

Enter "YouTube" account information, and converted videos can be uploaded automatically.

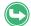

For details, refer to "Upload Videos to YouTube"(P. 30).

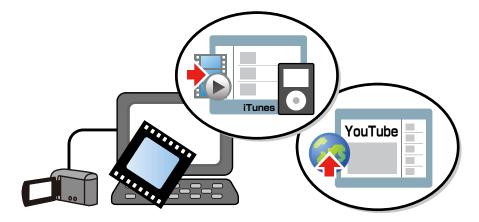

## **Playback Videos in the Camcorder**

"What is this video...?" Preview function will help you check the videos in times like this.

You can play back the videos stored in the camcorder by connecting your camcorder and the computer.

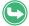

For details, refer to "Check Video Contents"(P. 34).

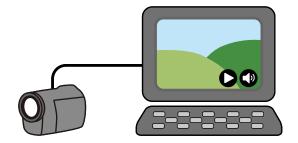

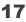

Using Videos Stored in Camcorder

# Write Videos onto Discs

## Writing All Videos onto Discs(Direct DVD)

Create DVD-Video disc that you can playback on a DVD player. Settings such as menu screen creation are done automatically and you can create DVD-Video discs without operating computer much.

\* Video files already written before with the direct DVD function will not be written.

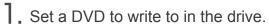

X Close screens such as Explorer.

**2.** Connect the camcorder to the computer.

3. Press [DIRECT DVD] button on the camcorder.

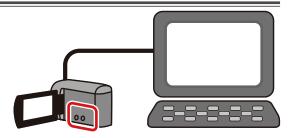

"MediaBrowser" Direct Disc screen will be displayed and disc creation will be started.

- X If "Set a new disc" message appears, set a disc in a drive. Up to 5 discs can be created in one operation.
- Created DVD can be played back on a DVD player.

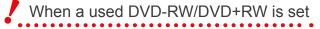

Data on the disc will be erased. If erasing is canceled, disc creation is canceled.

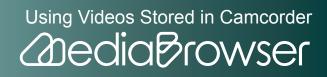

## **Selecting Videos and Writing onto Discs**

You can select videos in the camcorder's recording media and create a DVD-Video disc.

Set a DVD to write to in the drive.

\* Close screens such as Explorer.

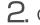

**2.** Connect the camcorder to the computer.

**3.** Select [CREATE DVD] in the camcorder menu.

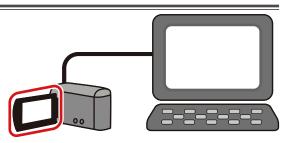

The disc creation screen of the "MediaBrowser" will be displayed.

#### Step1 : Select candidates individually

**4.** Drag & drop the file(s) to write on a disc to the bottom half of the screen.

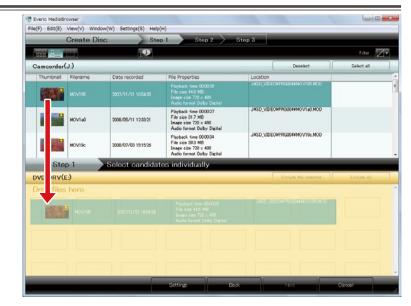

When videos you do not wish to write to disc are included Select the video file and click [Deselect].

Using Videos Stored in Camcorder 2 dia Browser

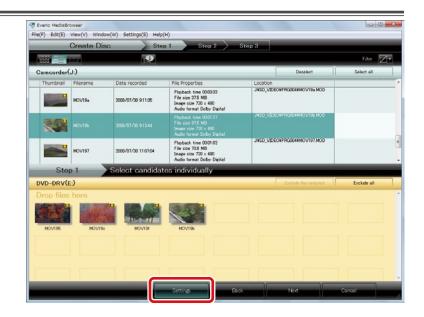

6. Check the disc creation settings and click [OK].

| Disc Creation Settings          |    | X      |
|---------------------------------|----|--------|
| Menu Settings                   |    |        |
|                                 |    |        |
| •                               |    | 4      |
| Writing Drive:                  |    |        |
| DVD-DRV(E:)                     |    | •      |
| Disc size                       |    |        |
| () 12cm                         |    |        |
| ◯ 12cm DL                       |    |        |
| Disc Erase                      |    |        |
| <ul> <li>Quick Erase</li> </ul> |    |        |
| 🔘 Complete Erase                |    |        |
|                                 |    |        |
|                                 |    |        |
|                                 | ОК | Cancel |

- Menu Settings: Select menu design.
- Writing Drive: Select the drive you set the disc.

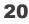

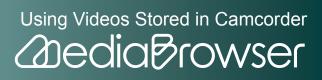

- Disc size: Select the size of the disc set.
- Disc Erase: Select the erasing method for using DVD-RW/DVD+RW that already contains data.
  - Quick Erase: Normally use this method.
  - Complete Erase: Select this method in cases such as erasing failure with Quick Erase.

## 7. Click [Next].

### Step2 : Confirm

### 8. Check the content and click the [Start] button.

| File(F) Edit(E | ) View(V) Window(W)                            | Settings(S) Help( | н)     |          |   |  |
|----------------|------------------------------------------------|-------------------|--------|----------|---|--|
| _              | Create Disc                                    | Ste               | Step : | 2 Step 3 |   |  |
|                |                                                |                   |        |          |   |  |
| MOV195         | MOVI9e                                         | MOV194            | MOV196 |          |   |  |
|                |                                                |                   |        |          |   |  |
|                |                                                |                   |        |          |   |  |
|                |                                                |                   |        |          |   |  |
| St             | ep 2 Co                                        | nfirm             |        |          | _ |  |
|                | lep 2 Co                                       | nfirm             |        |          |   |  |
|                | Click Start to begin wr<br>Number of Titles: 4 | iting             |        |          |   |  |
|                | Click Start to begin wr                        | iting             |        |          |   |  |
|                | Click Start to begin wr<br>Number of Titles: 4 | iting             |        |          |   |  |
|                | Click Start to begin wr<br>Number of Titles: 4 | iting             |        |          |   |  |
|                | Click Start to begin wr<br>Number of Titles: 4 | iting             |        |          |   |  |

- Number of Titles: One file is written as one title.
- Number of discs: Displays the number of discs required for writing all files.
- \* To change video files to write, click [Back] and go back to Step1.
- $\,\%\,$  To change settings such as disc size, click [Settings] and set again.
  - ➡ Writing will start.

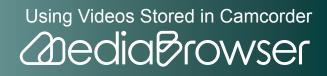

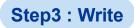

#### When 2 or more discs are needed

If "Set a new disc" message appears, set a disc in a drive.

𝔆 Up to 5 discs can be created in one operation. 𝔅

**9.** Click [OK] at the finishing message.

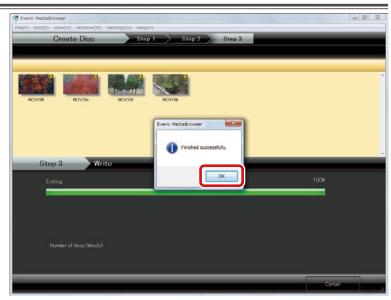

- X If you click [Cancel] while writing, DVD-R/DVD+R disc becomes written and they cannot be used for writing new contents.
- ➡ Created DVD can be played back on a DVD player.

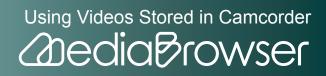

# **S** ave Videos to the Computer

## **Saving the Videos in Selected Volume**

You can select a volume from the camcorder's hard disk, SD Memory Card and save files to computer. Files already saved using "MediaBrowser" once will not be saved.

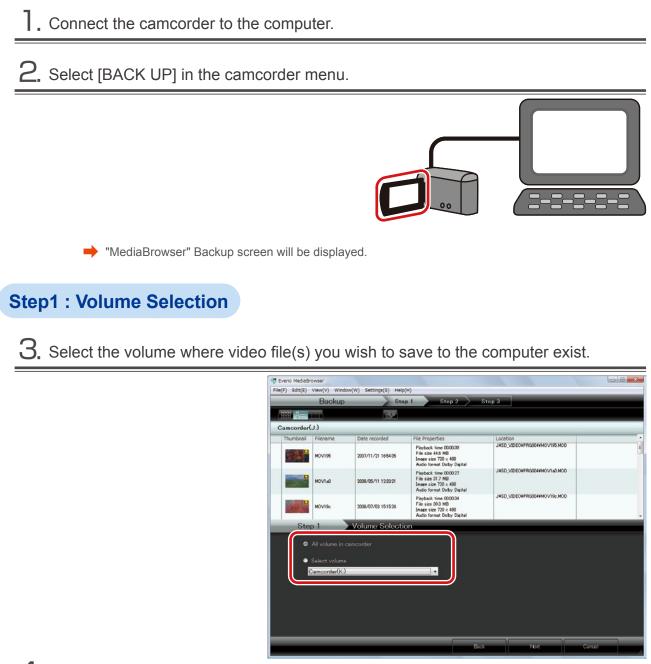

Using Videos Stored in Camcorder

2 dia Browser

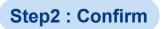

## 5. Check the content and click the [Start] button.

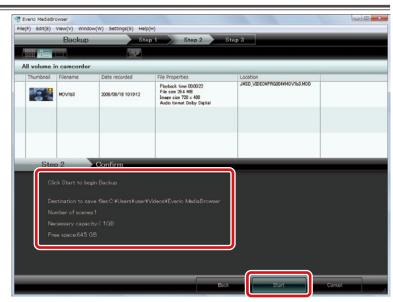

- Destination to save files: Location where video files are saved.
- Number of scenes: Number of files saved to computer.
- Necessary capacity: Capacity necessary for saving files.
- Free space: Free space in saving destination.

If necessary capacity is bigger than free space

Files cannot be saved. Change the saving destination.

To change the destination, change the "Primary destination" in [Preferences...] in the [Settings] menu.

Saving will start.

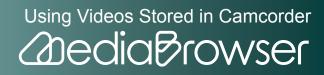

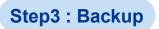

6. Click [OK] at the finishing message.

| 000 0-0   | Backup             |                   | p1 Step2                                                                                        | Step 3                      |      |
|-----------|--------------------|-------------------|-------------------------------------------------------------------------------------------------|-----------------------------|------|
|           | in camcorder       | 9:                |                                                                                                 |                             |      |
| Thumbnail | Filename           | Date recorded     | File Properties                                                                                 | Location                    |      |
|           | мочтья             | 2008/08/18 101912 | Playbook time 00.0022<br>File size 254 MB<br>Image size 720 × 400<br>Audio format Dolby Digital | JASD_VIDEOVPRODAVMOV163 MOD |      |
|           |                    |                   | Everio MediaBrowser                                                                             |                             |      |
|           |                    |                   | Finished successful                                                                             | ¥-                          |      |
|           | op 3<br>aving file | Backup            |                                                                                                 |                             | 100% |
|           | 0V163              |                   |                                                                                                 |                             | 100% |
|           | UVIB3              |                   |                                                                                                 |                             |      |
|           |                    |                   |                                                                                                 |                             |      |
|           |                    |                   |                                                                                                 |                             |      |

➡ Saved video files are displayed in "MediaBrowser" Library.

## To save individual file

Select the camcorder in the Source pane, and drag & drop the file to save in [Show all] in the Library.

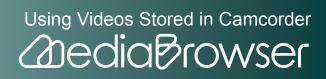

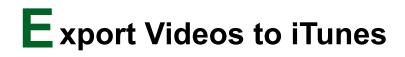

## Exporting

Video files with iTunes exporting settings configured on camcorder are converted for iPod supported format and added to iTunes.

\* Exporting to iTunes settings on camcorder is required beforehand. For how to set on camcorder, please refer to the camcorder instruction manual. For export, iTunes needs to be installed.

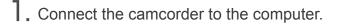

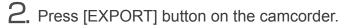

X You can also select [EXPORT TO LIBRARY] in the camcorder menu.

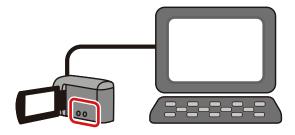

"MediaBrowser" export screen will be displayed.

### Step1 : Select candidates individually

**3.** Drag & drop the file(s) to export to the bottom half of the screen.

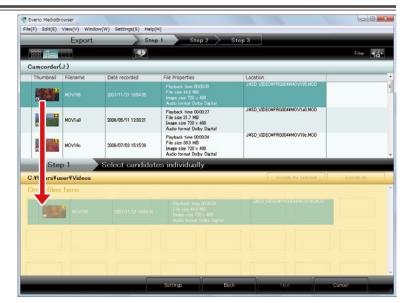

Using Videos Stored in Camcorder

**Addia** Browser

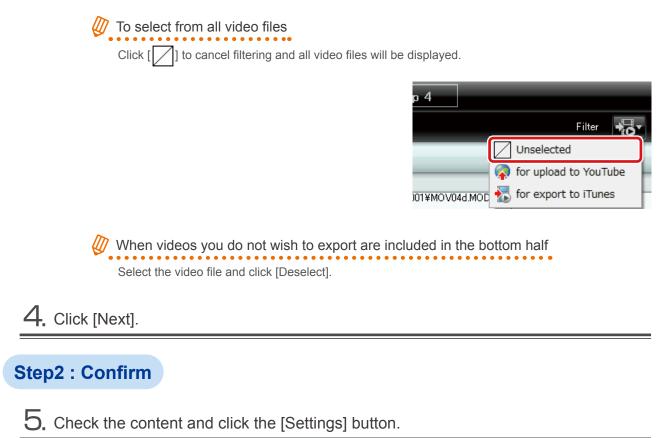

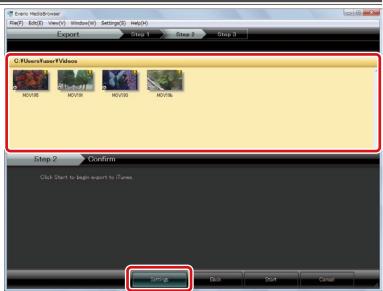

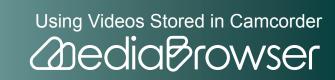

6. Check the export settings and click [OK].

| Export Settings                               | ×               |
|-----------------------------------------------|-----------------|
| Destination to save converted files (for expo | ort to iTunes): |
| C:¥Users¥user¥Videos                          | Browse          |
| Quality:                                      |                 |
| 🔘 High quality                                |                 |
| Standard quality                              |                 |
|                                               |                 |
| ОК                                            | Cancel          |
|                                               |                 |

- Destination to save converted files (for export to iTunes) : Select destination to save files.
- Quality
  - High quality : Creates a file for iTunes in high quality.
  - Standard quality: For file size, etc., this option creates a file for iTunes in standard quality.

## 7. Click [Start].

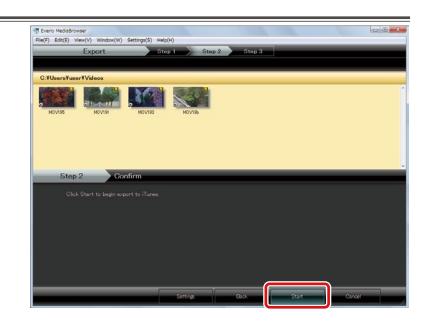

➡ Video file conversion and transfer to iTunes will start.

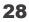

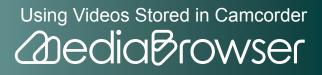

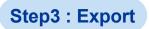

 $\boldsymbol{8}_{\!\scriptscriptstyle \text{I}}$  Click [OK] at the finishing message.

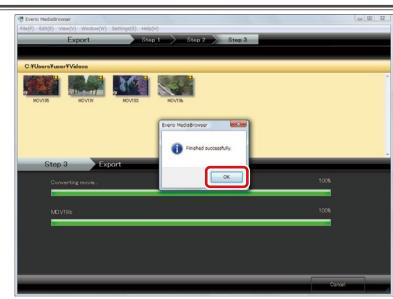

Exported video files are added to iTunes Playlist and reflected to iPod when you update your iPod next time.

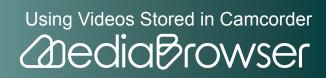

# U pload Videos to YouTube

# Uploading

Video files with YouTube uploading settings configured on camcorder are converted for You-Tube supported format and uploaded to YouTube.

W Uploading to YouTube settings on camcorder is required beforehand. For how to set on camcorder, please refer to the camcorder instruction manual. Note that for uploading to YouTube, YouTube account and internet connection are required.

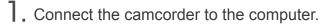

**2.** Press [UPLOAD] button on the camcorder.

※ You can also select [UPLOAD] in the camcorder menu.

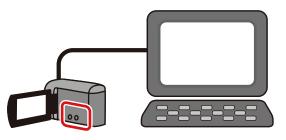

"MediaBrowser" upload screen will be displayed.

### Step1 : Select the candidates

**3.** Drag & drop the file(s) to upload to the bottom half of the screen.

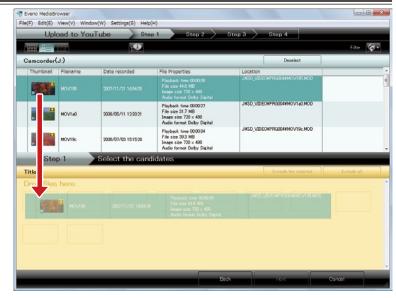

Using Videos Stored in Camcorder

DediaBrowser

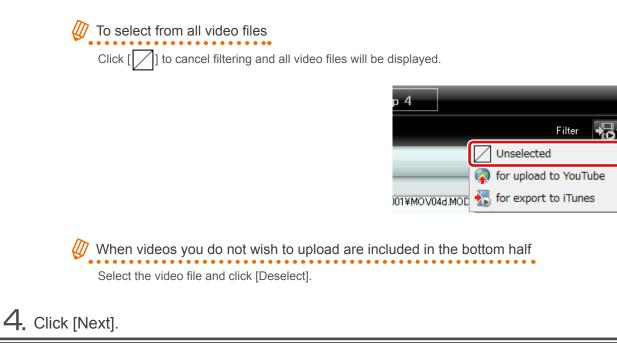

### Step2 : Enter account info

5. Enter YouTube account information and click [Next].

| File(F) Edit(E) Vie | ser<br>ew(V) Window(W)         | Settings(S) Help(H | H)                    |                      |                |   |
|---------------------|--------------------------------|--------------------|-----------------------|----------------------|----------------|---|
| Uploa               | d to YouTube                   | B Stop             | Step 2                | Step 3               | Step 4         |   |
|                     |                                |                    |                       |                      |                |   |
| Title:              |                                |                    |                       |                      |                |   |
| 12                  | 840 100                        |                    | 8028                  |                      |                |   |
| MOV195              | MOV19c                         | MOV19f             | MOV193                |                      |                |   |
|                     |                                |                    |                       |                      |                |   |
|                     |                                |                    |                       |                      |                |   |
|                     |                                |                    |                       |                      |                |   |
|                     |                                |                    |                       |                      |                |   |
| Step :              | 2 Col                          | nfirm              |                       |                      |                |   |
|                     |                                | information and c  | slick Upload to start | uploading.           |                |   |
| Enter               |                                |                    |                       |                      |                |   |
| YouTu               | ibe account is req             | uired to proceed.  |                       | 가지 않는 것 같은 것 않는 것이다. |                | _ |
| YouTu               | lbe account is req             |                    |                       |                      |                | ח |
| YouTu               | ube account is req<br>Usernarr | ne:                |                       | Add                  | Delete         |   |
| YouTu               | ube account is req<br>Usernarr |                    |                       | Add                  | Delete         |   |
| Enter<br>YouTu      | ube account is req<br>Usernarr | ne:                |                       | Add                  | Debte          |   |
| Enter<br>YouTu      | ube account is req<br>Usernarr | ne:                |                       | Add                  | Delete         |   |
| Enter<br>YouTu      | ube account is req<br>Usernarr | ne:                |                       | 865                  | Delete         |   |
| Enter<br>YouTo      | ube account is req<br>Usernarr | ne:                |                       | Add<br>Dock          | Delete<br>No.4 |   |

- Username : Click [Add] and enter YouTube log-in username.
- Password: Enter YouTube log-in password.

```
When logging in with Google account
Note that you need to enter full Google email address in the account input area.
Enter "*****(username)@gmail.com".
```

31

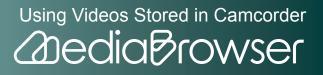

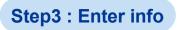

## 6. Set video file information.

#### Description/Video Category/Tag/Private

X The information entered here is applied to all files uploaded at the same time.

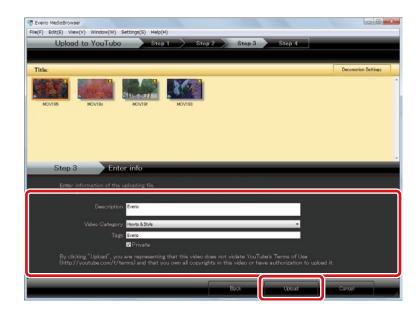

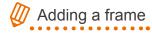

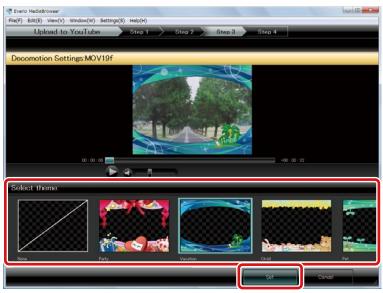

- (1) Select the video file and click [Decomotion Settings].
- (2) Select a frame.
- Click [Set].

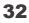

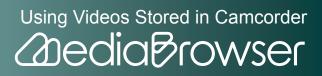

| Uploa                  | d to YouTub                                                          | a Ste                                                                                                    | p 1 Ste               | p 2            | Step 3       | Step 4         |                   |                     |
|------------------------|----------------------------------------------------------------------|----------------------------------------------------------------------------------------------------|-----------------------|----------------|--------------|----------------|-------------------|---------------------|
|                        |                                                                      |                                                                                                    |                       |                |              |                |                   |                     |
| Title:                 |                                                                      |                                                                                                    |                       |                |              |                |                   | Decomotion Settings |
| MOV195                 | MOVTR:                                                               | MOVTBF                                                                                                    | MOV193                |                |              |                |                   |                     |
|                        |                                                                      |                                                                                                    |                       |                |              |                |                   |                     |
|                        |                                                                      |                                                                                                    |                       |                |              |                |                   |                     |
|                        |                                                                      |                                                                                                    |                       |                |              |                |                   |                     |
|                        |                                                                      |                                                                                                    |                       |                |              |                |                   |                     |
| Step                   | 3 En                                                                 | ter info                                                                                                    |                       |                |              |                |                   |                     |
| Enter                  | 3 En                                                                 | e uploading file                                                                                                    | Il files with the in  | formation ent  | ered below   |                |                   |                     |
| Enter                  | information of the<br>ng the "Upload" b                              | e uploading file.<br>utton will upload a                                                                                        | ill files with the in | formation ent  | tered below. |                |                   |                     |
| Enter                  | information of the                                                   | e uploading file.<br>utton will upload a                                                                                        | Ill files with the in | formation ent  | ered below   |                | _                 |                     |
| Enter                  | information of the<br>ng the "Upload" b<br>Descripti                 | e uploading file.<br>utton will upload a                                                                                        | ill files with the in | formation ent  | ered below   |                |                   |                     |
| Enter                  | information of the<br>ng the "Upload" b<br>Descripti<br>Video Catego | e uploading file.<br>utton will upload a<br>on. <mark>Everio</mark><br>ry: <u>Howto &amp; Style</u><br>gs: Everio               | Il files with the in  | formation ent  | tered below  |                |                   |                     |
| Enter                  | information of the<br>ng the "Upload" b<br>Descripti<br>Video Catego | e uploading file<br>utton will upload a<br>on: Everie<br>ny: Howto & Style                                                      | Il files with the in  | formation ent  | ered below.  |                |                   |                     |
| Ente<br>Click<br>By cl | information of the<br>ng the "Upload" b<br>Descripti<br>Video Catego | e uploading file.<br>uttorn will upload a<br>on: Everio<br>ry: Howto & Style<br>gs: Everio<br>III Private<br>ou are representir | ug that this video    | does not viols | ate YouTube' | s Terms of Usa | a<br>o upload it. |                     |

➡ Movie conversion and uploading to YouTube will be started.

### Step4 : Upload

 $\mathbf{8}$ . Click [OK] at the finishing message.

| Eveno MedaBrowser     File(F) Edit(E) View(V) Window(W) Setting(S) Help(H)     Upload to YouTube Step 1 Step 2 Step 3 Step 4 |        | 6 2 |
|----------------------------------------------------------------------------------------------------|--------|-----|
| Title:       Image: Step 4       Image: Step 4       Upload         Uploading       Image: Step 4       Upload               | 100%   |     |
|                                                                                                    | Cancel |     |

➡ Videos are added to YouTube.

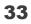

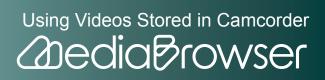

# C heck Video Contents

You can play back the videos stored in the camcorder by connecting your camcorder and the computer.

# **Entering Camcorder Name**

Enter a name for connected camcorder. The name appears when the camcorder is connected.

- $\ensuremath{\,\times\,}$  The same model camcorders appear with the same name.

Connect the camcorder to the computer.

2. Select [PLAYBACK ON PC] in the camcorder menu.

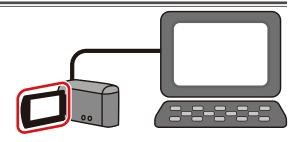

"MediaBrowser" browser screen will be displayed.

 $egin{array}{c} \mathbf{3} & \mathbf{3} \end{array}$  Right click the camcorder icon and select "Change camcorder name...".

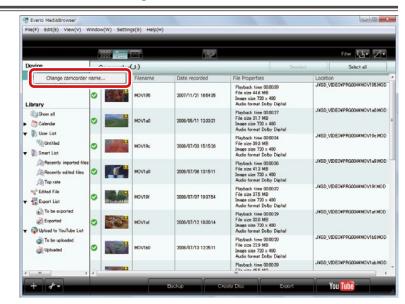

Using Videos Stored in Camcorder

2 dia Browser

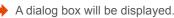

34

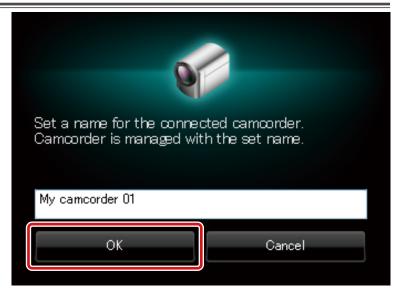

The camcorder is displayed with the set name.

# **Viewing Videos in List**

You can switch view of video files.

**]**. Connect the camcorder to the computer.

**2.** Select [PLAYBACK ON PC] in the camcorder menu.

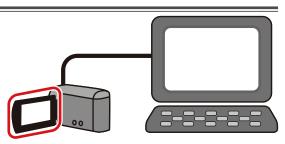

"MediaBrowser" browser screen will be displayed.

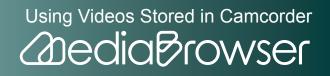

|                                                                          |        |         | 18 M  |       |     | Filter   | B. Z.           |
|--------------------------------------------------------------------------|--------|---------|-------|-------|-----|----------|-----------------|
| Part dan                                                                 | $\sim$ | Month 1 | 2 3 4 | 5 6 7 | 8   | 10 11 12 | $1 \rightarrow$ |
| Cancorder(J)                                                             | 2008/7 |         |       |       |     |          |                 |
| Cancorder(K/                                                             | Sun    | Mon     | Tue   | Wed   | Thu | Fri      | Sat             |
| Library<br>CShow all                                                     |        |         | Jul 1 | 5     | 3   | 4        |                 |
| Calendar     Iloar List     Will User List     Will Untitled             | G G G  | 7       | 8     | 9     | 10  | 11       |                 |
| Smart List     All Recently imported files     All Recently edited files | 13     | 14      | 15    | 16    | 17  | 18       | 1               |
| ATOP rate                                                                | 20     | 21      | 22    | 23    | 24  | 25       | 2               |
| Exported<br>Pubload to YouTube List                                      | 27     | 28      | 29    | 30    | 31  |          |                 |
| To be uploaded Wploaded                                                  | 3      | .4      |       | 8     |     |          |                 |

➡ Video files in camcorder are displayed.

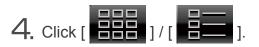

|                                |               |        |       |       | Filter 🖫 🛛 |               |          |
|--------------------------------|---------------|--------|-------|-------|------------|---------------|----------|
| Device                         | <u> </u>      | Month: | 2 3 4 | 5 6 7 |            | 1 10 1 11 1 1 | 2) ( - > |
| Camcorder(J:)                  | 0000 (0       |        |       |       |            |               |          |
| Cancorder(K:)                  | 2008/8<br>Sun | Mon    | Tue   | Wed   | Thu        | Fri           | Sat      |
|                                | 27            | 28     |       | 30    |            | 8 1           |          |
| Library<br>Calor Show all      | akr.          | 19     |       |       |            |               |          |
| Calendar                       |               | - 41 M |       |       |            |               |          |
| V Deer List                    | 3             | 4      | 5     | 6     | 7          | 8             |          |
| Untitled                       |               |        |       |       |            |               |          |
| 🔻 🥼 Smart List                 | 10            | 11     | 12    | 13    | 14         | 15            | 1        |
| Recently imported files        | 10            |        | 12    | 13    | 14         | 15            | 1        |
| Recently edited files          |               |        |       |       |            |               |          |
| Top rate                       | 17            | 18     | 19    | 20    | 21         | 22            | 2        |
| * Edited File                  |               |        |       |       |            |               |          |
| Export List     To be exported |               | 1 m    |       |       |            |               |          |
| Exported                       | 24            | 25     | 26    | 27    | 28         | 29            | 3        |
| Veload to YouTube List         |               |        |       |       |            |               |          |
| To be uploaded                 |               |        |       |       |            |               |          |
| Jploaded                       | 31            |        |       |       |            |               |          |
|                                | 31            |        |       |       |            |               |          |

➡ Video files in camcorder are displayed in list.

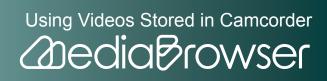

# **Checking Information of a Video File**

Video file playback time, file formats and other details can be displayed.

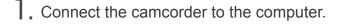

2. Select [PLAYBACK ON PC] in the camcorder menu.

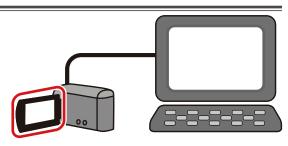

"MediaBrowser" browser screen will be displayed.

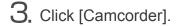

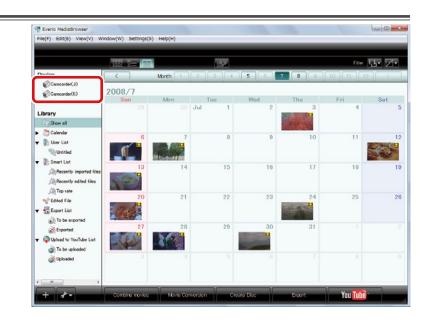

➡ Video files in camcorder are displayed.

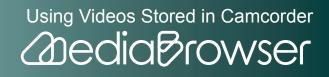

4. Select a date the video file to check exists.

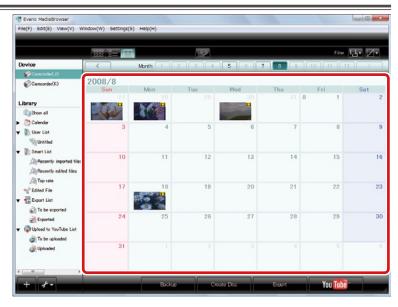

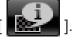

5. Select the video file and click [

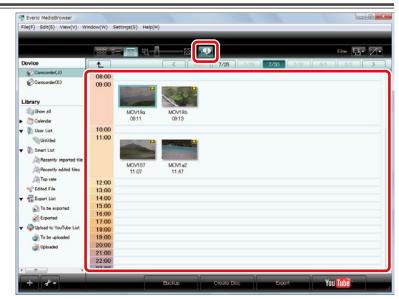

-The selected video file details will be displayed.

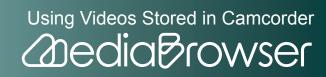

# Previewing

**]**. Connect the camcorder to the computer.

2. Select [PLAYBACK ON PC] in the camcorder menu.

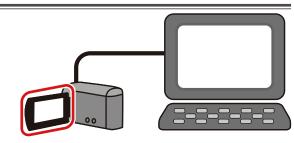

"MediaBrowser" browser screen will be displayed.

# **3.** Click [Camcorder].

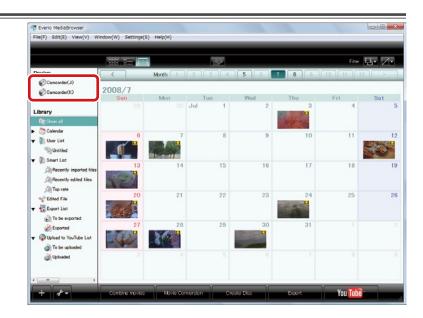

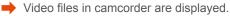

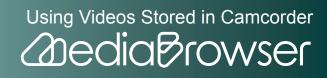

4. Select a date the video file to preview exists.

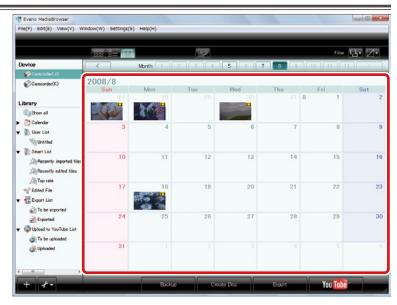

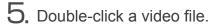

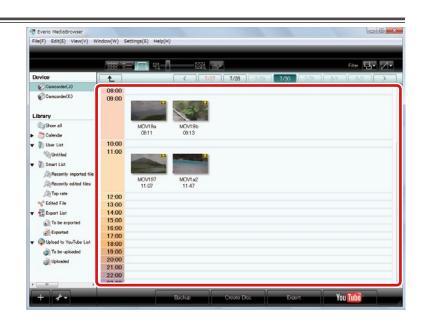

Playback will start and video files in camcorder are played in sequence.

For previewing in full screen

Double-click the video area to go back to original screen from full screen.

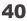

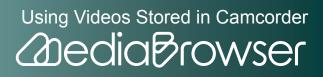

# Using Videos Stored in Computer

You can edit and create discs from videos stored in the computer.

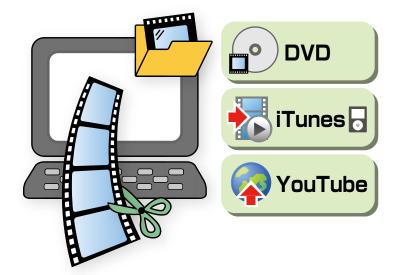

# 2 Dedia Browser

| What You Can Do with Videos Stored in Computer44             |
|--------------------------------------------------------------|
| Manage Videos44                                              |
| Preview Videos                                               |
| Edit Videos45                                                |
| Convert Videos for iTunes or YouTube45                       |
| Save on a Disc46                                             |
| Manage Videos47                                              |
| Browser Screen                                               |
| Preview Screen61                                             |
| What's Library?63                                            |
| Adding Videos to the Library63                               |
| Checking Video Contents67                                    |
| Organize Videos                                              |
| Differences between User Lists and Smart Lists70             |
| Creating a List by Collecting Favorite Video Files71         |
| Organizing Multiple Videos Automatically by Setting Criteria |
| (Smart List Creation)73                                      |
| Deleting File/List                                           |
| Additional Features of the Library76                         |
| Sorting Video Files76                                        |
| Changing Titles                                              |
| Saving a Scene of a Movie as a Still Image79                 |
| Saving Video Files in a Folder81                             |

| Edit Videos                              | 83 |
|------------------------------------------|----|
| Movie Edit Screen                        | 83 |
| Chapter Settings Screen                  | 85 |
| Combining Multiple Video Files           | 87 |
| Cutting Out a Necessary Scene (Trimming) | 89 |
| Setting Chapters on a Video File         | 92 |
| Export Videos to iTunes                  |    |
| Exporting                                | 95 |
| Link with YouTube                        |    |
| Uploading                                |    |
| Converting Videos for Movie Sharing Site |    |
| Write Videos onto Discs                  |    |
| Writing Discs                            |    |

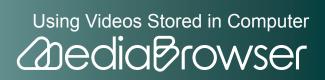

# What You Can Do with Videos Stored in Computer

"MediaBrowser" expands the use of videos stored in your computer.

# Manage Videos

View in calendar style or create lists according to themes to organize videos.

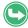

For details, refer to "Manage Videos"(P. 47).

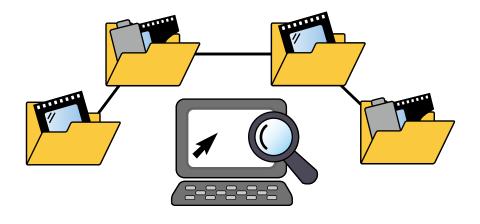

# **Preview Videos**

"What is this video ...?" Preview function will help you check the videos in times like this.

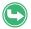

For details, refer to "Check Video Contents"(P. 67).

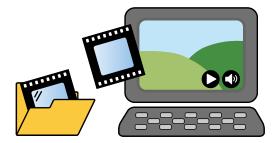

Using Videos Stored in Computer

2 dia Browser

# **Edit Videos**

Store and edit videos that include unwanted scenes or videos of series of short segments.

Trimming editing which cuts off the unwanted scenes and file combination function are available. You can also set chapters for convenience when playback.

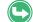

For details, refer to "Edit Videos"(P. 83).

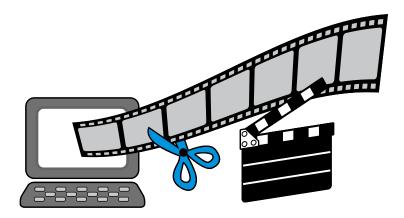

# **Convert Videos for iTunes or YouTube**

You can walk around with the recorded videos on your iPod, or share them on YouTube.

#### Export to iTunes

Video data is converted for iPod and automatically added to "iTunes".

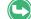

For details, refer to "Export Videos to iTunes"(P. 95).

#### Upload to YouTube

Enter "YouTube" account information, and converted videos will be uploaded automatically.

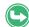

For details, refer to "Link with YouTube"(P. 100).

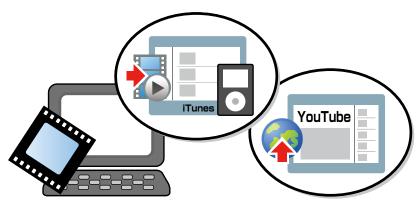

Using Videos Stored in Computer

**Andia** Browser

# Save on a Disc

Created DVD-Video discs can be played back on a DVD player, and you can share the recorded videos with families and friends.

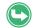

For details, refer to "Write Videos onto Discs"(P. 108).

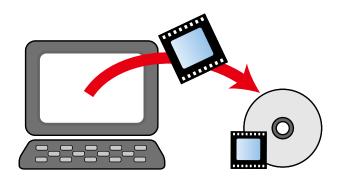

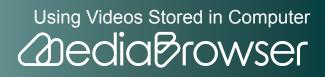

# M anage Videos

# **Browser Screen**

All saved videos are handled in this Browser screen. The browser screen will be displayed when "MediaBrowser" starts up.

## Basic Screen

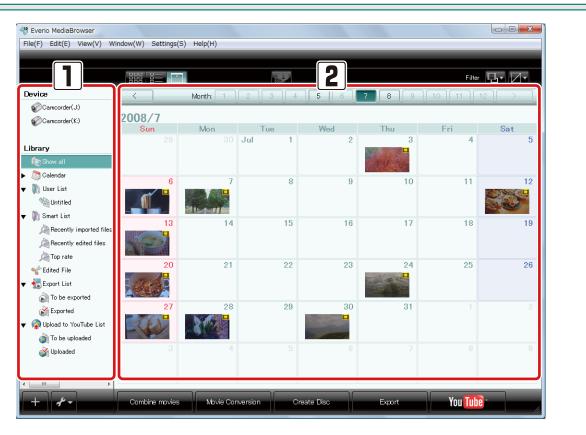

#### 1 Source pane

Locations that contain video files.

#### 2 Browser pane

The list of the video files in the location you selected in the Source pane is displayed.

Contents are displayed in Calendar, Thumbnail, or List view.

47

# 🔷 Source pane 🔷

|                            |                |          |       |     |                | Filter |          |
|----------------------------|----------------|----------|-------|-----|----------------|--------|----------|
| Device                     | <              | Month: 1 | 2 3 4 | 5 6 | 7 8 9          | 10 11  | 12 ] ( > |
| Camcorder(J:)              | 2008/7         |          |       |     |                |        |          |
| Camcorder(K:)              | Sun            | Mon      | Tue   | Wed | Thu            | Fri    | Sat      |
|                            | 29             |          | Jul 1 | 2   | 3              | 4      |          |
| Library                    |                |          |       |     |                |        |          |
| Calendar                   |                |          |       |     |                |        |          |
| ▼ 🕅 User List              | 6              | 7        | 8     | 9   | 10             | 11     |          |
| Untitled                   | <b>N</b>       |          |       |     |                |        |          |
| ▼ 🕅 Smart List             |                |          |       |     |                |        |          |
| Recently imported files    | 13             | 14       | 15    | 16  | 17             | 18     |          |
| Recently edited files      | 16 S           |          |       |     |                |        |          |
| Top rate                   | and the second |          |       |     |                |        |          |
| 🌱 Edited File              | 20             | 21       | 22    | 23  | 24             | 25     |          |
| ▼ 🛃 Export List            | S. C. C. P     |          |       |     | and the second |        |          |
| 🔊 To be exported           |                |          |       |     |                |        |          |
| 淤 Exported                 | 27             | 28       | 29    | 30  | 31             |        |          |
| ▼ 🧟 Upload to YouTube List | ROEN           |          |       |     |                |        |          |
| or to be uploaded          |                |          |       |     |                |        |          |
| og Uploaded 👔              | 3              |          |       |     |                |        |          |
|                            |                |          |       |     |                |        |          |

#### 1 Device

Camcorder

Appears when a camcorder with built-in hard disk or memory is connected. Displays a list of video files in the camcorder.

SD Memory Card

Displays a list of video files in the SD Memory Card inserted in the camcorder.

Removable Disk
 Displays a list of video files in an external storage device.

#### 2 Library

The Library is a place where all the video files used in "MediaBrowser" are stored.

Calendar

Displays videos of specified year and month.

User List

A list of video files collected from the Library by theme or any categories you wish.

Smart List

A list of video files collected from the Library by specific conditions.

• 😪 Edited File

Displays video files such as a trimmed video.

Export List

Displays videos to be exported and already exported to iTunes.

Vpload to YouTube List •

Displays videos to be uploaded and already uploaded to YouTube.

#### 3 Operation buttons

- Add new User List button • Clicking this button creates a new List.
- + مله • Utility menu button

Displays available menu options depending on the item selected in the Source pane.

# 🔷 Browser pane 🔷

The list of the video files in the location you selected in the Source pane is displayed.

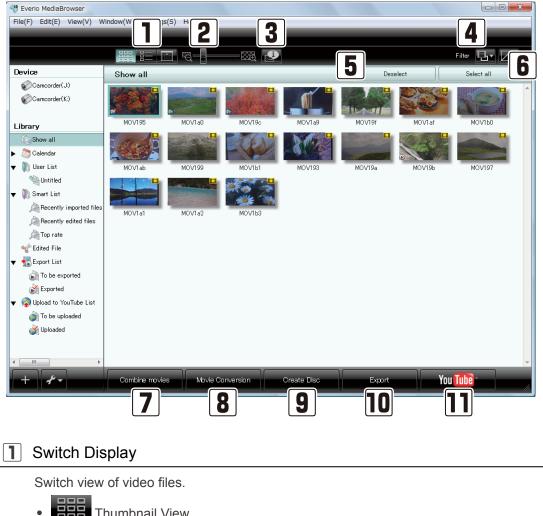

Thumbnail View

Displays a list of thumbnails of the videos.

Using Videos Stored in Computer

**Andia Browser** 

List View

•

Displays a list of thumbnails and information of videos.

Calendar View

Displays videos for each month in Calendar view.

#### 2 Thumbnail size change bar

Change the thumbnail size by dragging the slider.

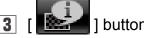

] button

Displays the information panel at the bottom of the Source pane, showing detailed information about the selected video file.

#### **Display Filter** 4

Filters videos to display.

• File format filter

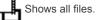

Shows movies only.

Shows still images only.

• File purpose filter

Cancels filtering.

Displays only videos to upload to YouTube.

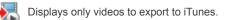

#### 5 [Deselect] button

Cancels video file selections.

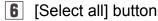

Selects all video files in the Browser pane.

#### [Combine movies] button |7|

Moves to Movie Combination screen to combine multiple video files.

#### 8 [Movie Conversion] button

Moves to Movie Conversion screen to convert file format into movie sharing site.

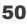

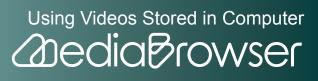

#### 9 [Create Disc] button

Moves to Disc Creation screen to create DVD-Video disc.

#### **10** [Export] button

Moves to Export screen to transfer videos to iTunes.

#### **11** [YouTube] button

Moves to YouTube Upload screen to upload videos to YouTube.

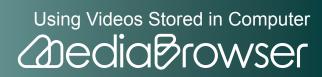

### Screen when a Camcorder is Connected

Appears only when a camcorder is connected.

|                                                      |   |           | uiu      |                     |                                                                                                   | Filter 🖫 🛛                    |
|------------------------------------------------------|---|-----------|----------|---------------------|---------------------------------------------------------------------------------------------------|-------------------------------|
| evice                                                | 0 | amcorder  | (J:)     |                     | Deselect                                                                                          | Select all                    |
| Camcorder(J:)                                        |   | Thumbnail | Filename | Date recorded       | perties                                                                                           | Location                      |
| Camcorder(K:)                                        | 0 |           | MOV195   | 2007/11/21 16:54:35 | Playback time 00:00:39<br>File size 44.6 MB<br>Image size 720 x 480<br>Audio format Dolby Digital | J¥SD_VIDEO¥PRG004¥MOV195.MOE  |
| i Show all                                           | ⊘ |           | MOV1a0   | 2008/05/11 12:33:21 | Playback time 00:00:27<br>File size 31.7 MB<br>Image size 720 x 480<br>Audio format Dolby Digital | J¥SD_VIDEO¥PRG004¥MOV1a0.MOE  |
| 🕥 User List<br>蠀 Untitled<br>🕥 Smart List            | 0 |           | MOV19c   | 2008/07/03 15:15:26 | Playback time 00:00:34<br>File size 39.3 MB<br>Image size 720 × 480<br>Audio format Dolby Digital | J¥SD_VIDEO¥PRG004¥MOV19c.MOE  |
| Recently imported file Recently edited files         | ⊘ |           | MOV1a9   | 2008/07/06 13:15:11 | Playback time 00:00:36<br>File size 41.3 MB<br>Image size 720 x 480<br>Audio format Dolby Digital | J¥SD_VIDEO¥PRG004¥MOV1a9.MOE  |
| Vertical File                                        | 0 |           | MOV19f   | 2008/07/07 19:37:54 | Playback time 00:00:32<br>File size 37.5 MB<br>Image size 720 x 480<br>Audio format Dolby Digital | J¥SD_VIDEO¥PRG004¥MOV19f.MOD  |
| To be exported<br>Exported<br>Opload to YouTube List | ⊘ |           | MOV1af   | 2008/07/12 18:30:14 | Playback time 00:00:29<br>File size 33.0 MB<br>Image size 720 x 480<br>Audio format Dolby Digital | J¥SD_VIDEO¥PRG004¥MOV1af.MOD  |
| i To be uploaded                                     | 0 |           | MOV160   | 2008/07/13 12:25:11 | Playback time 00:00:20<br>File size 22.9 MB<br>Image size 720 x 480<br>Audio format Dolby Digital | J¥SD_VIDEO¥PRG004¥MOV1b0.MOE  |
|                                                      |   |           |          |                     | Playback time 00:00:39                                                                            | J:¥SD_VIDEO¥PRG004¥MOV1ab.MOE |

#### **1** Browser pane

Information for each video file in the camcorder is displayed.

Symbols for the file status (Imported mark)

Among the video files stored in the camcorder, the "Imported mark" is displayed for video files which have already been imported to the Library.

#### 2 [Backup] button

Moves to Backup screen to save videos to computer.

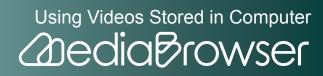

### **Browser Pane Views**

### 🔷 Calendar View (monthly) 🔷

| 💖 Everio MediaBrowser      |                      |            |         |            |           |         |             |
|----------------------------|----------------------|------------|---------|------------|-----------|---------|-------------|
| File(F) Edit(E) View(V) W  | /indow(W) Settings(: | S) Help(H) |         |            |           |         |             |
|                            |                      | 2          |         |            |           | Filte   | <b>.</b>    |
| Device                     | <                    | Month: 1   | 2 3 4   | 5 6        | 7 8 9     |         | 12          |
| Camcorder(J:)              | 0000 /7              |            |         |            |           |         |             |
| Camcorder(K:)              | 2008/7<br>Sun        | Mon        | Tue     | Wed        | Thu       | Fri     | Sat         |
|                            | 29                   | 30         | Jul 1   | 2          | 3         | 4       | 5 Sat       |
| Library                    | 20                   |            | o di    | -          |           |         |             |
| Show all                   |                      |            |         |            | ALC YOU   |         |             |
| 🕨 े Calendar               | 6                    | 7          | 8       | 9          | 10        | 11      | 12          |
| 🔻 顺 User List              |                      |            | 0       | 9          | 10        |         |             |
| Muntitled                  |                      |            |         |            |           |         | S.S         |
| 🔻 🦹 Smart List             | 13                   | 14         | 15      | 16         | 17        | 18      | 19          |
| Recently imported files    |                      |            | 10      | 10         |           | 10      | 10          |
| Recently edited files      |                      |            |         |            |           |         |             |
| inte 👰 Top rate            | 20                   | 21         | 22      | 23         | 24        | 25      | 26          |
| 🌱 Edited File              |                      | 21         | 22      | 20         | 24        | 23      | 20          |
| 🔻 🚮 Export List            |                      |            |         |            |           |         |             |
| 尉 To be exported           |                      |            |         |            |           |         |             |
| 💒 Exported                 | 27                   | 28         | 29      | 30         | 31        |         |             |
| 🔻 🧟 Upload to YouTube List | SCEN                 |            |         |            |           |         |             |
| o be uploaded 🏹            |                      |            |         |            |           |         |             |
| 살 Uploaded                 | 3                    |            |         |            |           |         |             |
|                            |                      |            |         |            |           |         |             |
| ۰ III >                    |                      |            |         |            |           |         |             |
| +                          | Combine movies       | Movie Cor  | version | reate Disc | Export    | You Tub |             |
|                            |                      |            |         |            | - Cxport- |         | <b>-</b> II |

#### [<] (previous year) button

Moves to previous year's calendar. Disabled when there is no videos recorded in the previous year of the currently displayed.

#### 2 [1]-[12] month button

Buttons of months with recorded videos are enabled.

#### 3 [>] (next year) button

Moves to next year's calendar. Disabled when there is no videos recorded in the following year of the currently displayed.

# Thumbnails displayed

- Put the cursor on the thumbnail and after a while, thumbnail list of videos recorded on the day will be displayed.
- Click to view the calendar of the recording day.

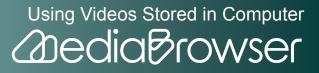

## 〉 Calendar View (daily) 🔷

| 48 Everio MediaBrowser     |                  |                |            |              |          |         |          |    |
|----------------------------|------------------|----------------|------------|--------------|----------|---------|----------|----|
| File(F) Edit(E) View(V) W  | 'indow(W) Settir | ngs(S) Help(H) |            |              |          |         |          |    |
|                            |                  | G              |            | ۵            |          |         |          |    |
|                            |                  |                | <u>2 3</u> |              |          |         | Filter 🗳 | 4  |
| Device                     | <b>1</b>         |                | < 7/27     | 7/28 7/2     | 9 7/30 7 | /31 8/1 | 8/2      | >  |
| Camcorder(J:)              |                  |                |            |              |          |         |          | *  |
| Camcorder(K:)              | 2008/7/          | 30             |            |              |          |         |          |    |
| Camcorder(K:) 5            | 00:00            |                |            |              |          |         |          |    |
| Library                    | 02:00            |                |            |              |          |         |          |    |
| Show all                   | 03:00            |                |            |              |          |         |          |    |
| Calendar                   | 04:00            |                |            |              |          |         |          |    |
| 🔻 📗 User List              | 05:00            |                |            |              |          |         |          |    |
| Untitled                   | 06:00            |                |            |              |          |         |          |    |
| ▼ Smart List               | 07:00            |                |            |              |          |         |          | E  |
| Recently imported files    | 09:00            |                |            | _            | Memo     |         |          |    |
| Recently edited files      |                  |                |            |              | 6        |         |          |    |
|                            |                  |                |            | L            | U        |         |          |    |
| Top rate                   |                  | MOV19a         | MOV19b     |              |          |         |          |    |
| V Edited File              |                  | 09:11          | 09:15      |              |          |         |          |    |
| 🔻 🚼 Export List            | 10:00            |                |            |              |          |         |          |    |
| To be exported             | 11:00            |                |            |              | Memo     |         |          |    |
| Exported                   |                  |                |            |              |          |         |          |    |
| ▼ 🧖 Upload to YouTube List |                  |                |            | Sand Service |          |         |          |    |
| or to be uploaded          |                  | MOV197         | MOV1 a1    | MOV1 a2      |          |         |          |    |
| 살 Uploaded                 |                  | 11:08          | 11:39      | 11:47        |          |         |          |    |
|                            | 12:00            |                |            |              |          |         |          |    |
| ۰ III ۲                    | 13:00            |                |            |              |          |         |          |    |
|                            | 14.00            |                |            |              |          |         |          |    |
| + * -                      | Combine mo       | vies Movie (   | Conversion | Create Disc  | Export   | Yo      | u Tube   | 14 |

#### 1 (back to Monthly view) button

Goes back to monthly calendar.

### [<] (previous week) button

Moves to the calendar of the week containing videos recorded prior to the currently displayed videos.

#### 3 Date button

Buttons of dates with recorded videos are enabled.

#### 4 [>] (next week) button

Moves to the calendar of the week containing videos recorded after the currently displayed videos.

Using Videos Stored in Computer

**Dedia** Browser

#### 5 Time

Displays thumbnails of the videos in the column of recording time.

#### 6 Memo

You can enter any memo about the time you recorded the video.

% You cannot enter memo when the camcorder is selected in the Source pane.

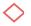

#### Thumbnail View 🔷

Displays thumbnails and titles of the videos.

| Teverio MediaBrowser                       |                    |             |           |             |        |         |            | ×  |
|--------------------------------------------|--------------------|-------------|-----------|-------------|--------|---------|------------|----|
| File(F) Edit(E) View(V) W                  | Vindow(W) Settings | (S) Help(H) |           |             |        |         |            |    |
|                                            |                    |             |           |             |        |         |            |    |
|                                            |                    | iii •q      |           |             |        |         | Filter 🖫 🗌 | 1- |
| Device                                     | Show all           |             |           |             | Dese   | alect   | Select all |    |
| Camcorder(J:)                              |                    |             |           |             |        |         |            | -  |
| Camcorder(K:)                              |                    |             | 210 200   |             |        |         |            |    |
| Library                                    | MO/V195            | MOV1a0      | MOV19c    | MOV1a9      | MOV19f | MOV1 af | MOV160     |    |
| Show all                                   | -                  |             | 143       |             |        |         |            |    |
| ▶ 🛅 Calendar                               |                    |             |           |             | -      |         |            |    |
| 🔻 🐚 User List                              | MOV1 ab            | MOV199      | MOV1b1    | MOV193      | MOV19a | MOV19b  | MOV197     |    |
| Muntitled                                  |                    | the second  |           |             |        |         |            |    |
| ▼ 🕅 Smart List                             |                    | - Aller     |           |             |        |         |            |    |
| Recently imported files                    | MOV1a1             | MOV1a2      | MOV163    |             |        |         |            |    |
| Recently edited files                      |                    |             |           |             |        |         |            |    |
| j≧ Top rate<br>≪ Edited File               |                    |             |           |             |        |         |            |    |
| ✓ Edited File ▼ ₹ Export List              |                    |             |           |             |        |         |            |    |
| To be exported                             |                    |             |           |             |        |         |            |    |
| Exported                                   |                    |             |           |             |        |         |            |    |
| <ul> <li>Upload to YouTube List</li> </ul> |                    |             |           |             |        |         |            |    |
| To be uploaded                             |                    |             |           |             |        |         |            |    |
| Juploaded                                  |                    |             |           |             |        |         |            |    |
|                                            |                    |             |           |             |        |         |            |    |
| 4                                          |                    |             |           |             |        |         |            | -  |
| + +                                        | Combine movies     | s Movie Cr  | onversion | Create Disc | Export | You     | Tube       |    |

## To change the thumbnail size

You can change the thumbnail size by dragging the thumbnail size change bar at the top of the browser pane.

What do the icons on the thumbnails mean?

- Video type
  - Movie file

Still image file

- Process type
  - i Disc created file
  - File with exporting to iTunes settings configured on camcorder
  - File exported to iTunes
  - File with uploading to YouTube settings configured on camcorder
  - File uploaded to YouTube

Ø Symbols for the file status

(Cannot find this file)

The file was added to the Library in the past, but it cannot be found as the file location has been changed or the file has been deleted.

Using Videos Stored in Computer

**Dedia**Browser

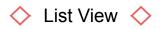

|                                                                                                |   |                                              |        |                     |               |           | Filter 🗳     |          |
|------------------------------------------------------------------------------------------------|---|----------------------------------------------|--------|---------------------|---------------|-----------|--------------|----------|
| Device                                                                                         | 5 | Show all                                     |        |                     |               | Deselect  | Select all   |          |
| Camcorder(J:)                                                                                  |   | Thumbnail                                    | Title  | Date recorded       | Playback time | File size | Video format | Image :  |
| Camcorder(K:)                                                                                  |   |                                              | MOV195 | 2007/11/21 16:55:14 | 00:00:39      | 44.6 MB   | MPEG-2       | 720 × 48 |
| Calendar<br>()) User List<br>()) Untitled                                                      |   |                                              | MOV1a0 | 2008/05/11 12:33:48 | 00:00:27      | 31.7 MB   | MPEG-2       | 720 × 48 |
| <ul> <li>Smart List</li> <li>Recently imported files</li> <li>Recently edited files</li> </ul> | • |                                              | MOV19c | 2008/07/03 15:16:00 | 00:00:34      | 39.3 MB   | MPEG-2       | 720 × 48 |
| Cop rate<br>Clited File<br>Export List                                                         |   |                                              | MOV1a9 | 2008/07/06 13:15:46 | 00:00:36      | 41.3 MB   | MPEG-2       | 720 × 48 |
| Exported<br>Exported<br>Upload to YouTube List<br>To be uploaded                               |   | <b>}                                    </b> | MOV19f | 2008/07/07 19:38:26 | 00:00:32      | 375 MB    | MPEG-2       | 720 × 48 |
| 資 Uploaded                                                                                     |   |                                              | MOV1af | 2008/07/12 18:30:42 | 00:00:29      | 33.0 MB   | MPEG-2       | 720 × 48 |

Following items are displayed for each video file.

File status/Thumbnail/Title/Video format/Audio format/Image size/System bit rate/

Playback time/File size/Date recorded/Date added/Date modified/Date edited/My rating/Play count

Symbols for the file status

(Cannot find this file)

The file was added to the Library in the past, but it cannot be found as the file location has been changed or the file has been deleted.

(Cannot move this file)

The file cannot be moved to the location when this symbol is displayed while drag & drop.

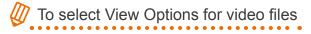

To change View Options, select [Show View Options...] in the [Window] menu, and set the options you want to display. Note that the file status and title cannot be hidden.

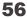

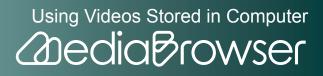

## **File Information Panel**

When you select a video file and click the [ played.

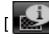

\* Click [ ] again to close the File Information panel.

|                                                                                             |         |           |         |                     |               |           | Filter       | • 🛛 •    |
|---------------------------------------------------------------------------------------------|---------|-----------|---------|---------------------|---------------|-----------|--------------|----------|
| Device                                                                                      | -       | Show all  |         |                     |               | Deselect  | Select al    |          |
| Camcorder(J:)                                                                               |         | Thumbnail | Title   | Date recorded       | Playback time | File size | Video format | Image    |
| Camcorder(K)                                                                                |         |           | MOV195  | 2007/11/21 16:55:14 | 00:00:39      | 44.6 MB   | MPEG-2       | 720 × 48 |
| ile Properties Details Optic                                                                | ns<br>_ |           | MOV1a0  | 2008/05/11 12:33:48 | 00.00:27      | 31.7 MB   | MPEG-2       | 720 × 4  |
| MOV1a0<br>File size:<br>31 MB<br>Playback time:<br>00:00:27                                 |         |           | MOV19c  | 2008/07/03 15:16:00 | 00:00:34      | 39.3 MB   | MPEG-2       | 720 × 4  |
| Video format:<br>MPEG-2<br>Video bitrate:<br>3.90 Mbps<br>(mage size:<br>720 × 480          |         |           | MOV1 a9 | 2008/07/06 13:15:46 | 00:00:36      | 41.3 MB   | MPEG-2       | 720 × 4  |
| r20 x 480<br>Aspect ratio:<br>169<br>Video system:<br>NTSC                                  | Ŧ       |           | MOV19f  | 2008/07/07 19:38:26 | 00:00:32      | 375 MB    | MPEG-2       | 720 × 4  |
| Location:<br>C¥Users¥user¥Videos¥Ev<br>o<br>Media1Browser¥HDDCAM9<br>3805118239187626613790 | =       |           | MOV1af  | 2008/07/12 18:30:42 | 00:00:29      | 33.0 MB   | MPEG-2       | 720 × 4  |

Details tab 🔷

| File Properties       | ×              |   |
|-----------------------|----------------|---|
| Details               | Options        |   |
| Title:                |                | 1 |
| MOV1a0                |                |   |
| File size:            |                |   |
| 31 MB                 | E              |   |
| Playback time:        | E              |   |
| 00:00:27              |                |   |
| Video format:         |                |   |
| MPEG-2                |                |   |
| Video bitrate:        |                |   |
| 8.90 Mbps             |                |   |
| Image size:           |                |   |
| 720 × 480             |                |   |
| Aspect ratio:         |                |   |
| 16:9                  |                |   |
| Video system:         |                |   |
| NTSC                  | -              |   |
| Location:             |                |   |
| C:¥Users¥user¥\       | videos¥Everi 🚪 |   |
| ∣o<br> MediaBrowser¥⊦ | IDDCAM¥20      |   |
|                       | 2661379033 💂   |   |

Using Videos Stored in Computer

\* "System bit rate" and "Video bitrate" may be different from bitrates on camcorder.

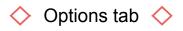

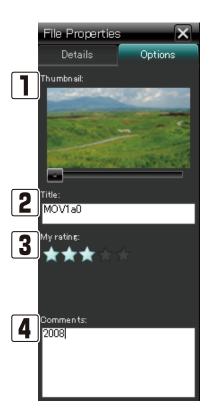

#### **1** Thumbnail

Displays a thumbnail of the video. Change the thumbnail by dragging the slider.

% The thumbnail that appears on the menu screen of the created disc is the beginning scene of each video file.

#### 2 Title

You can change the title of the videos in the Library. The name you set here appears on the menu screen of the created disc.

#### 3 My rating

You rank your favorite video files. This rating can be used as one of the rules for Smart Lists. Click or drag on the stars to increase/decrease the number of stars.

### When minimizing My rating

Dragging the star to the left end minimizes the rating.

#### 4 Comments

You can enter any comments about the video file.

58

### **Preferences Screen**

The screen is displayed when you select [Preferences...] in the [Settings] menu.

| Pre | ferences                                                                                             |            |                  | × |
|-----|----------------------------------------------------------------------------------------------------|------------|------------------|---|
|     | Workspace :<br>C:¥Users¥user¥AppData¥Loca                                                            | l¥Temp     | Browse           |   |
| 2   | Library destination settings:<br>Primary destination:<br>C:¥Users¥user¥Videos¥Everio<br>Destination: | MediaBrows | Browse           |   |
|     | Switch destinations                                                                                  |            | Browse<br>Switch |   |
| 3   | Reset all Imported Marks                                                                             |            | Reset            |   |
| 4   | Video system:                                                                                        |            |                  |   |
|     | INTSC (                                                                                              | D PAL      |                  |   |
| 5   | Beginning of Week:                                                                                   |            |                  |   |
|     | ⊚ Sunday (                                                                                           | ) Monday   |                  |   |
|     |                                                                                                    | ОК         | Cancel           | ] |

#### 1 Workspace

Set a place for the MediaBrowser workspace used when editing movies or creating discs. A volume with most free space is selected as default. Volumes which you may not write to will not be displayed.

#### 2 Library destination settings

Set two locations to save Library contents.

• Primary destination: Files are saved until all the free space is used in this location.

[Everio MediaBrowser] folder in the [My Video]/[Video] folder ([My Document] folder if [My Video] folder does not exist) is set as default.

※ Do not delete the original destination folder after you change the Library destination. The new Library destination will only contain files that you are going to add to the Library after the change.

Using Videos Stored in Computer

**Dedia**Browser

- Destination: Files are saved in this location when there is no space in Primary destination.
- Switch destinations : Click to switch the Primary destination and the destination.

#### 3 Reset all Imported Marks

Click [Reset] if you want to reset all the Imported marks (P. 52).

#### 4 Video System

Select the video system when creating a disc or exporting files in a different format.

#### **5** Beginning of Week

You can select between Sunday and Monday to display on the left in Calendar view.

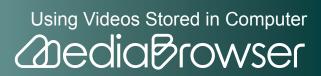

# **Preview Screen**

Double-click a video file and the screen appears.

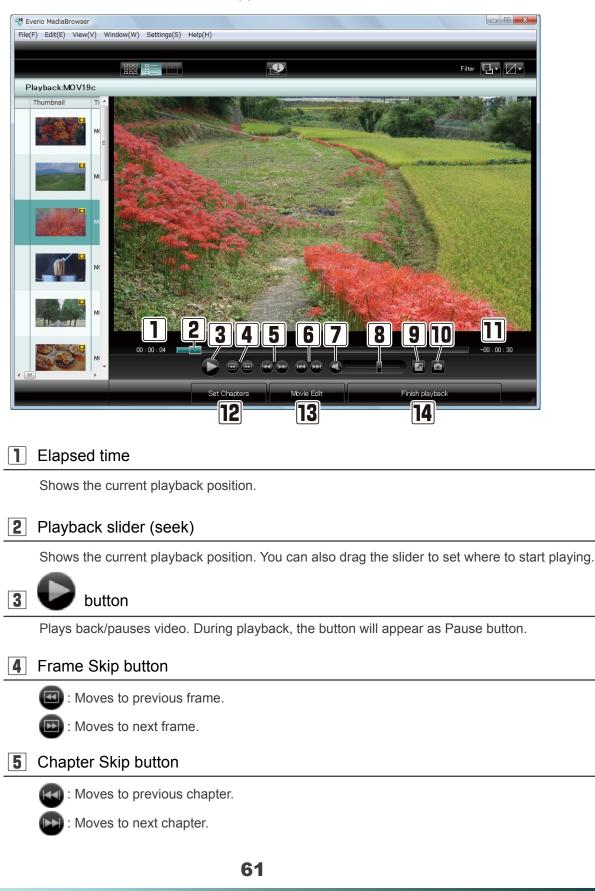

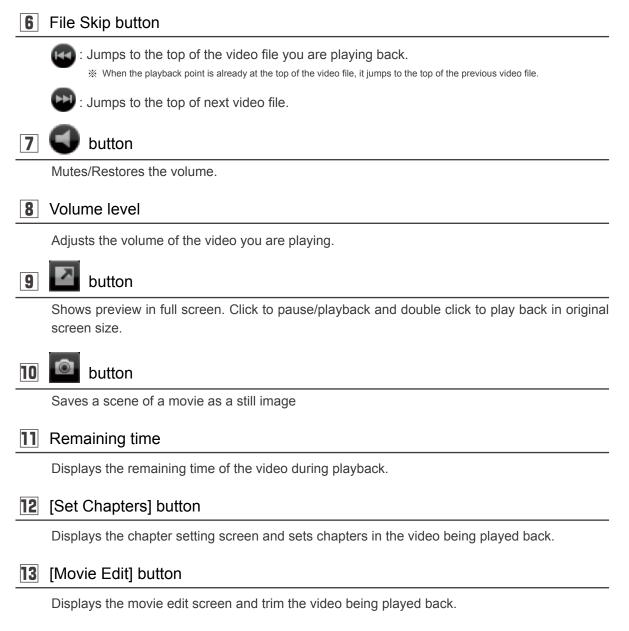

#### [Finish playback] button

Quits playback and returns to the browser screen.

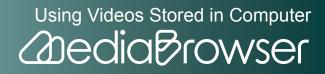

# What's Library?

The Library is a place where all the video files used in "MediaBrowser" are stored. All saved videos are managed in the Library.

### Library and Lists

The Library is a place where all the video files used in "MediaBrowser" are stored. A list is used to group videos with a common theme. You can create multiple lists and sort the videos in the Library according to your preferences.

Videos added to a list do not move to the list but remain in the Library. Lists are just a convenient way for organizing and displaying videos that share a common theme.

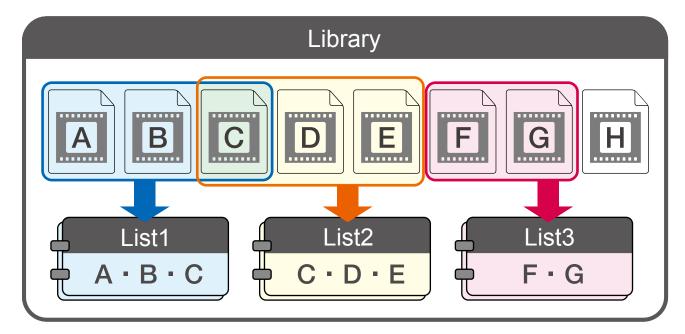

# **Adding Videos to the Library**

### Adding Videos in the Camcorder

Add videos in camcorder connected to computer to the Library.

Select the camcorder in the Source pane.

2. Click [Backup].

63

# **Step1 : Volume Selection**

 $\mathbf{3}$ . Select the volume where video file(s) you wish to save to the computer exist.

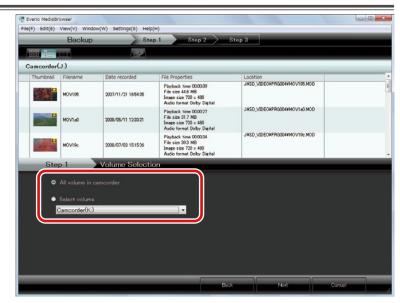

# 4. Click [Next].

### Step2 : Confirm

5. Check the content and click [Start].

|             | Backup         | Ste               | p 1 Step 2                                                                                        | Step 3                      |   |
|-------------|----------------|-------------------|---------------------------------------------------------------------------------------------------|-----------------------------|---|
|             |                |                   |                                                                                                   |                             |   |
| ul volume i | n camcorder    |                   |                                                                                                   |                             |   |
| Thumbnail   | Filename       | Date recorded     | File Properties                                                                                   | Location                    |   |
|             | MOV1P3         | 2008/08/18 101912 | Playback time 00.00.22<br>File size 25.4 MB<br>Image size 720 x 400<br>Audio format Dolby Digital | J#SD_VIDEOWPRODUWHOV153 MOD |   |
|             |                |                   |                                                                                                   |                             |   |
|             |                |                   |                                                                                                   |                             |   |
| Ster        | 02             | Gonfirm           |                                                                                                   |                             | _ |
|             | ck Start to be |                   |                                                                                                   |                             |   |
| Ç.          | on otart to be | Bu cackop.        |                                                                                                   |                             |   |
| De          |                |                   | Videos¥Everio MediaBrowser                                                                        |                             |   |
| Nu          |                |                   |                                                                                                   |                             |   |
|             |                |                   |                                                                                                   |                             |   |
| Ne          |                |                   |                                                                                                   |                             |   |
|             |                |                   |                                                                                                   |                             |   |
|             |                |                   |                                                                                                   |                             |   |
|             |                |                   |                                                                                                   |                             |   |

- Destination to save files: Location where video files are saved.
- Number of scenes: Number of files saved to computer.

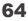

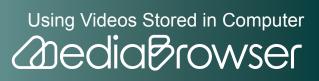

- Necessary capacity: Capacity necessary for saving files.
- Free space: Free space in saving destination.

If necessary capacity is bigger than free space

Files cannot be saved. Change the saving destination.

To change the destination, change the "Primary destination" in [Preferences...] in the [Settings] menu.

Saving will start.

### Step3 : Backup

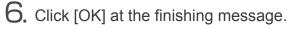

|           | in camcorde | <b>19</b>           |                                                                                                  |                              |      |
|-----------|-------------|---------------------|--------------------------------------------------------------------------------------------------|------------------------------|------|
| Thumbnail | Filename    | Date recorded       | File Properties                                                                                  | Location                     |      |
|           | молльз      | 2008/08/18 10 19 12 | Playback time 0000/22<br>File size 25.4 MB<br>Image size 720 × 400<br>Audio format Doby: Digital | JASD_VIDECKPR00044MoV163 MOD |      |
|           |             |                     | Everio MediaBrowser                                                                              | <u> </u>                     |      |
|           |             | D. J                | Finished successfu                                                                               | ly.                          |      |
| Ste<br>St | ving file   | Backup              |                                                                                                  | × )                          | 100% |
| м         | DV163       |                     |                                                                                                  |                              | 100% |
| -         |             |                     |                                                                                                  |                              |      |

Saved video files are displayed in "MediaBrowser" Library.

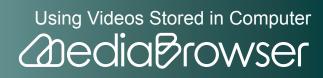

### Adding Files in the Computer to the Library

Select [Add Files to Library...] in the [File] menu.

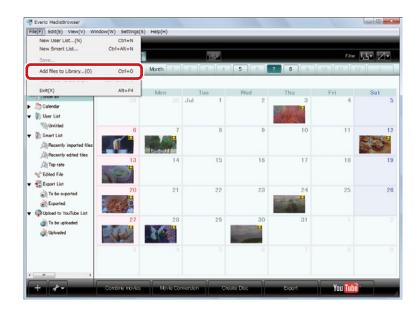

X Select [Add Folder to Library...] if you wish to add a whole folder.

2. Select a file you wish to add and click [Open].

|                                                                                        | 385 i-        |                               |                    |               |           |                       | r Ø |
|----------------------------------------------------------------------------------------|---------------|-------------------------------|--------------------|---------------|-----------|-----------------------|-----|
| Device                                                                                 |               | Month                         |                    |               | 4 5 6 7 8 | 10 11 12     12     1 | >   |
| Library                                                                                | 2009/7        |                               |                    |               |           | ×                     |     |
| Calendar                                                                               | Look in:      | Desktop<br>Name               | Size               | Туре          | - O I P   | Fri<br>4              | Sat |
| Smart List                                                                             | Recent Places | Public<br>Computer<br>Network | ,                  |               | _         | 11                    |     |
| Recently edited files                                                                  | User          | MOV19a                        |                    |               |           | 18                    |     |
| Export List                                                                            | Computer      |                               |                    |               | _         | 25                    |     |
| <ul> <li>Q Upload to YouTube List</li> <li>To be uploaded</li> <li>Uploaded</li> </ul> | 2             | File name:<br>Files of type:  | MOV1a2<br>JPEG Fil | es.MPEG Files | ;[=       |                       |     |
|                                                                                        |               | 3                             | 4                  |               | 6         |                       |     |

Using Videos Stored in Computer

**Dedia**Browser

➡ The file is added to the Library.

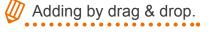

You can also add files/folders to the Library by drag & drop. In "Explorer", open the folder containing the video file or folder you wish to add and drag & drop to the browser screen.

※ It is not possible to drag & drop from removable disks.

# Handling the files added to the Library

"MediaBrowser" cannot find files if, for example, the files are deleted in "Explorer" after being added to the Library. Do not delete or move the video files you use in "MediaBrowser".

If you are using removable medias such as a USB memory, save the video files to the computer in advance, before adding them to the Library.

# About files in camcorder

Selecting files in camcorder in file selection dialog will only add the link information and not copy the files themselves. Added files become un-usable if you disconnect or initialize camcorder.

To add video files in camcorder to the Library, refer to "Save Videos to Computer" (P. 23).

# **Checking Video Contents**

## Viewing Videos in List

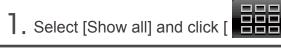

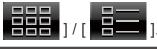

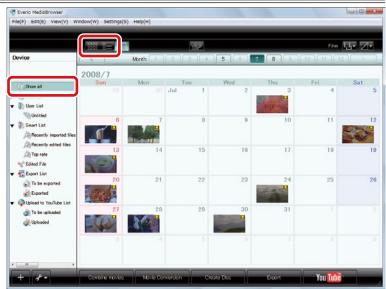

Using Videos Stored in Computer

**Addia** Browser

# To select View Options for video files

To change View Options, select [Show View Options...] in the [Window] menu, and set the options you want to display.

Note that the file status and title cannot be hidden.

# To change the thumbnail size

You can change the thumbnail size by dragging the line between the item headings [Thumbnail] and [Title] in the browser pane.

## Checking Information of a Video File

Video file playback time, file formats and other details can be displayed and previewed.

**]**. Select a list the video file is contained and select the video file.

|                                                                                                 |           | 1      | <b>1</b>            |               |           | Filter 🖪     | · Z·    |
|-------------------------------------------------------------------------------------------------|-----------|--------|---------------------|---------------|-----------|--------------|---------|
| Device                                                                                          | Show all  |        |                     |               | Deselect  | Select a     | 1       |
| Library                                                                                         | Thumbnail | Title  | Date recorded       | Playback time | File size | Video format | Image   |
| Colordary<br>Show all<br>Calendar                                                               |           | MOV195 | 2007/11/21 165514   | 00.00.39      | 44.6 MB   | NPEG-2       | 720 × 4 |
| Seart List                                                                                      |           | MOVTa0 | 2008/05/11 12:33:48 | 000027        | 31.7 MB   | MPEG-2       | 720 × 4 |
| Recently edited files                                                                           | 100       | MOV19c | 2008/07/03 1516:00  | 00:00:34      | 39.3 MB   | MPEG-2       | 720 × 4 |
| Export List     Solution     To be exported     Solution     Deported     Deported     Deported |           | MOV1a9 | 2008/07/06 12:15:46 | 020036        | 41.3 MB   | MPEG-2       | 720 × 4 |
| i To be uploaded                                                                                |           | MOVI9I | 2008/07/07 19:38:26 | 00.00.32      | 375 MB    | MPEG-2       | 720 × - |
|                                                                                                 | Des       | MOVIar | 2008/07/12 18:30:42 | 00.00.29      | 330 MB    | MPEG-2       | 720 × 4 |

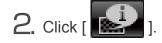

|                                                                                                   |     |           |        |                     |               |           | Filter       | • Ø•    |
|---------------------------------------------------------------------------------------------------|-----|-----------|--------|---------------------|---------------|-----------|--------------|---------|
| Device                                                                                            | - â | Show all  |        |                     |               | Deselect  | Select a     | 4       |
| Library                                                                                           |     | Thumbnail | Title  | Date recorded       | Playback time | File size | Video format | Image   |
| Show all                                                                                          |     |           | MOV195 | 2007/11/21 16:55:14 | 00:00:39      | 44.6 MD   | MPEG-2       | 720 × 4 |
| Details Options                                                                                   | ×   |           | MOV1a0 | 2008/05/11 12:33:48 | 00.00.27      | 31.7 MB   | MPEG-2       | 720 × 4 |
| MOV19c<br>File size<br>39 MB<br>Playback time:<br>0000:34                                         |     |           | MOV19a | 2008/07/00 151600   | 0000.04       | 393 MD    | MPEG-2       | 720 ×   |
| Video format<br>MPEQ-2<br>Video bitrate<br>890 Mbos<br>Image size                                 | ľ   |           | MOV1a9 | 2008/07/06 131546   | 000036        | 41.3 MB   | MPEG-2       | 720 ×   |
| 720 x 490<br>Aspect ratio<br>169<br>Video system<br>NTSC                                          |     |           | MOV19I | 2008/07/07 19:38:26 | 00:00:32      | 375 MD    | MPEG-2       | 720 ×   |
| Location<br>C-WUsersWuserWVideosWEver<br>o<br>MediaBrowserWHDDCAMW20<br>0007004(13910762661379005 |     |           | MOVIaf | 2008/07/12 18:30:42 | 00.00.29      | 33.0 MB   | MPEG-2       | 720 ×   |

Using Videos Stored in Computer

The selected video file details will be displayed.

X Click the [Option] tab, and file thumbnail display or title can be changed and comment can be entered.

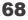

**3.** Double-click a video file you wish to preview.

|                                                     |                | 1      | <b>1</b>            |               |           | Filter 🖪     | · 2·    |
|-----------------------------------------------------|----------------|--------|---------------------|---------------|-----------|--------------|---------|
| Device                                              | Show all       |        |                     |               | Deselect  | Select al    | -       |
| Library                                             | Thumbnail      | Title  | Date recorded       | Playback time | File size | Video format | Imag    |
| Contry Show all                                     |                |        |                     |               |           |              |         |
| Calendar                                            |                | MOV195 | 2007/11/21 165514   | 00.00.39      | 44.6 MB   | MPEG-2       | 720 ×   |
| 🖝 🔰 User List                                       |                |        |                     |               |           |              |         |
| Chritied                                            |                | MOV1a0 | 2008/05/11 123348   | 000027        | 31.7 MB   | MPEG-2       | 720 ×   |
| Recently inported file:                             |                |        |                     |               |           |              |         |
| Recently edited files                               | No. OCCUPATION |        |                     |               |           |              |         |
| ATop rate                                           | 630 0          | MOV19c |                     |               |           |              |         |
| Scited File ✓ Export List                           | LINGSERVENCEN  |        |                     |               |           |              |         |
| To be exported                                      | đ              | MOVING | 2008/07/06 12:15:46 |               |           |              |         |
| Exported                                            |                | MOVIAS | 2008/07/06 13/15/86 | 00:00:36      | 41.3 MB   | MPEG-2       | 720 × - |
| <ul> <li>Question Upload to YouTube List</li> </ul> |                |        |                     |               |           |              |         |
| To be uploaded Wolcaded                             |                | MOV19F | 2008/07/07 19:38:26 | 00.00.32      | 375 MB    | MPEG-2       | 720 ×   |
| <b>W</b>                                            |                |        |                     | 1000          |           |              |         |
|                                                     | The second     |        |                     |               |           |              |         |
|                                                     | Sec lains      | MOVTaf | 2008/07/12 18:30:42 | 00:00:29      | 33.0 MB   | MPEG-2       | 720 ×   |

Playback will be started and video files in the selected list are played in sequence.

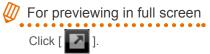

Double-click the video area to go back to original screen from full screen.

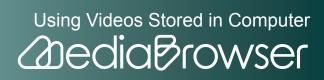

# **O**rganize Videos

When the number of files in the Library is increased, create lists for easy file search.

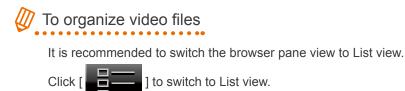

# **Differences between User Lists and Smart Lists**

When you have a large number of video files in "MediaBrowser" and handling them becomes difficult, organizing files can be made easier by creating Lists by theme or any other category you prefer. There are two types of Lists you can create with "MediaBrowser": regular User List and Smart List.

### **User List**

"User List" is a any collection of video files you like, just as a photo album.

For example, if you create an List "Birthday party", you can select and add video files related to the birthday party manually to that List. Then, you can play back the video files in sequence when you want to watch the birthday party videos, or create a disc from the List.

### Smart List

"Smart List" collects video files automatically, using the electronic data characteristics. When you set a the rules for the Smart List, video files that match the criteria are collected automatically.

For example, if you create a Smart List "April 2008" with the criteria "Videos recorded in April 2008", all video files recorded on the specified date are added automatically.

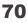

# **Creating a List by Collecting Favorite Video Files**

]. Click [ + ].

|                                                                                                    |           | E      |                     |               |           | Filter 🖵     | • 🛛 •      |  |
|----------------------------------------------------------------------------------------------------|-----------|--------|---------------------|---------------|-----------|--------------|------------|--|
| Device                                                                                                    | Show all  |        |                     |               | Deselect  |              | Select all |  |
| 1.Berry                                                                                                    | Thumbnail | Title  | Date recorded       | Playback time | File size | Video format | Image      |  |
| Library  Show all  Calendar  User List                                                                                 |           | MOV195 | 2007/11/21 165514   | 00:00:39      | 44.6 MB   | MPEG-2       | 720 × 4    |  |
| Over List     Smart List     Articled     Arecently imported files                                                     |           | MOVIAD | 2008/05/11 12:32:48 | 00:00:27      | 31.7 MB   | MPEG-2       | 720 × 4    |  |
| A Recently edited files                                                                                                | Color-    | M0V19c | 2008/07/03 151600   | 00:00:34      | 39.3 MB   | MPEG-2       | 720 × 4    |  |
| Export List     Difference     To be exported     Difference     Difference     Difference     Queload to YouTube List |           | MOV1a9 | 2008/07/06 131546   | 00:00:36      | 41.3 MB   | MPEG-2       | 720 × 4    |  |
| ♥ Qoload to YouTube List                                                                                               |           | MOVIN  | 2008/07/07 19:38:26 | 00.00.32      | 375 MB    | MPEG-2       | 720 × -    |  |
|                                                                                                    | Dec       | MOVIal | 2008/07/12 18:30:42 | 00.00.29      | 33.0 MB   | MPEG-2       | 720 × 4    |  |

2. Enter the list name and click [OK].

| List Name        | X         |
|------------------|-----------|
| Enter List name. |           |
| vacation         |           |
|                  | OK Cancel |

A new List is created in the Source pane.

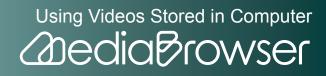

|                                                                                        |                | 1      | <b>.</b>            |               |           | Filter 🖪     | • Z•    |
|----------------------------------------------------------------------------------------|----------------|--------|---------------------|---------------|-----------|--------------|---------|
| Device                                                                                 | Show all       |        |                     |               |           | Select a     |         |
|                                                                                        | Thumbnail      | Title  | Date recorded       | Playback time | File size | Video format | Image   |
| Show all                                                                               |                | MOV195 | 2007/11/21 166514   | 00.00.39      | 44.6 MB   | NPEG-2       | 720 × 4 |
| Vacation                                                                               |                | MOVTa0 | 2008/05/11 12:33:48 | 000027        | 31.7 MB   | MPEG-2       | 720 × 4 |
| Recently imported files                                                                | 1.4.5          | MOV19c | 2008/07/03 1516:00  | 000034        | 39.3 MB   | MPEG-2       | 720 × 4 |
| Edited File     Export List     To be exported     Exported                            |                | MOV1a9 | 2008/07/06 13:15:46 | 00:00:36      | 41.3 MB   | NPEG-2       | 720 × 4 |
| <ul> <li>Que load to YouTube List</li> <li>To be uploaded</li> <li>Uploaded</li> </ul> | Y<br>■tu-turif | моулян | 2008/07/07 19:38:26 | 00.0032       | 375 MB    | MPEG-2       | 720 × 4 |
|                                                                                        | Dec            | MOVIaf | 2008/07/12 18:30:42 | 00.00.29      | 330 MB    | MPEG-2       | 720 × 4 |

4. Drag & drop the file(s) to the created List.

|                                                                                                |           | 1                           | <b>1</b>            |                   |                   | Filter 🖪            | • Ø•  |
|------------------------------------------------------------------------------------------------|-----------|-----------------------------|---------------------|-------------------|-------------------|---------------------|-------|
| Device                                                                                         | Show all  |                             |                     |                   |                   | Select al           |       |
| Library                                                                                        | Thumbnail | Title                       | Date recorded       | Playback time     | File size         | Video format        | Imag  |
| Coloraty<br>Show all<br>Calendar                                                               |           | MOV195                      |                     |                   |                   |                     |       |
| Curvited                                                                                       | 10,18     | MOV1a0<br>0177/11/21 165514 | 2008/05/11 12:33:48 | 000027<br>44 5 MT | 31.7 MB<br>MPTO-2 | MPE0-2<br>720 × 450 | 720 × |
| Recently imported files                                                                        | 199 3     | MOV19c                      | 2008/07/03 15:16:00 | 000034            | 393 MB            | MPEG-2              | 720 × |
| <ul> <li>Edited File</li> <li>Export List</li> <li>To be exported</li> <li>Exported</li> </ul> |           | MOVTap                      | 2008/07/06 13:15:46 | 00:00:36          | 41.3 MB           | MPEG-2              | 720 × |
| <ul> <li>Upload to YouTube List</li> <li>To be uploaded</li> <li>Uploaded</li> </ul>           |           | моулан                      | 2008/07/07 19:38:26 | 00.00.32          | 375 MB            | MPEG-2              | 720 × |
|                                                                                                | DM        | MOVTaf                      | 2008/07/12 183042   | 00:00:29          | 330 MB            | MPEG-2              | 720 x |

➡ The selected video file(s) are added to the List.

# To select multiple files

To select contiguous files, hold down the [Shift] key and select files, or to select non-contiguous files, hold down the [Ctrl] key and select files.

Sorting video files in the List

You can arrange files by clicking the item heading or dragging & dropping files.

72

# Organizing Multiple Videos Automatically by Setting Criteria (Smart List Creation)

**]**. Select [New Smart List...] in the [File] menu.

| New Smart List<br>Save                                                                   | Ctrl+Alt+N   | 1      | 9                   |               |           | Filter 🖽     | • Ø•  |
|------------------------------------------------------------------------------------------|--------------|--------|---------------------|---------------|-----------|--------------|-------|
| Add files to Library(0)                                                                  | Ctrl+0       |        | (Access)            |               | Deselect  | Select a     |       |
| Add folder to Library                                                                    | Ctrl+Shift+0 | Title  | Date recorded       | Playback time | File size | Video format | Imag  |
| Exit(X) Colondar Colondar User List                                                      | Alt+F4       | MOV195 | 2007/11/21 165514   | 00.00.39      | 44.6 MB   | MPEG-2       | 720 × |
| United     Vacation     Smart List                                                       |              | MOV1a0 | 2008/06/11 12:33:48 | 00:00:27      | 31.7 MB   | MPEG-2       | 720 × |
| Recently imported files                                                                  | 10           | MOV19c | 2008/07/03 1516:00  | 00:00:34      | 39.3 MB   | MPEG-2       | 720 x |
| Edited File     Export List     To be exported     Exported                              |              | MOV1a9 | 2008/07/06 121546   | 000036        | 41.0 MB   | MPEG-2       | 720 × |
| <ul> <li>Question</li> <li>Question</li> <li>To be uploaded</li> <li>Uploaded</li> </ul> |              | MOV19I | 2008/07/07 1938:26  | 00.00.32      | 375 MB    | MPEG-2       | 720 × |
|                                                                                          | Dec          | MOVIat | 2008/07/12 18:30:42 | 000029        | 33.0 MB   | MPEG-2       | 720 × |

#### 2. Set the criteria and click [OK].

If you wish to add rule(s), click [ + ] on the right and set the rule. If you wish to remove rule(s) after setting up multiple rules, click [ ].

| Smart List Settings        |             |                                                       | ×      |
|----------------------------|-------------|-------------------------------------------------------|--------|
| Set rule(s) to create Smar | t List.     |                                                       |        |
| Match all the following ru | le(s) •     |                                                       |        |
| Title                      | ▼] contains | ▼ 2008                                                | - +    |
| My rating                  | ▼)[is       | <ul> <li>         ★★☆☆☆         ☆         ☆</li></ul> | - +    |
|                            |             | ОК                                                    | Cancel |

### Ø Setting up rules in Smart List

You can set up to 10 rules for one Smart List.

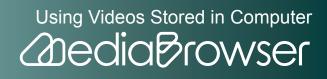

 $\mathbf{3}$ . Enter the list name and click [OK].

| List Name        | X         |
|------------------|-----------|
| Enter List name. |           |
| 2008             |           |
|                  | OK Cancel |

All the files that match the criteria will be added automatically to the Smart List.

### Changing the criteria

If you wish to change the rule(s) afterwards, right-click the Smart List you wish to change and select [Edit Smart List...] from the menu displayed.

### **Deleting File/List**

**]**. Select a file/List to delete.

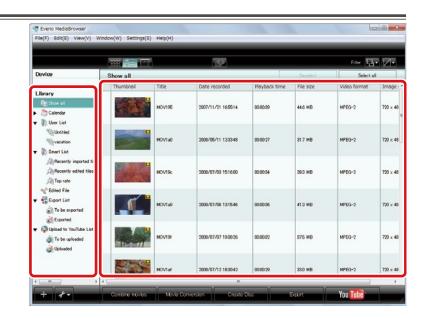

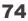

| File(F) Ed                                                                                                    | lit(E) View(V) V                             | Vindow(W) Setting | Is(S) Help(H) |                     |               |           |              |         |
|----------------------------------------------------------------------------------------------------|----------------------------------------------|-------------------|---------------|---------------------|---------------|-----------|--------------|---------|
| -                                                                                                    | Undo(Z)                                      | Ctrl+Z            |               |                     |               |           |              |         |
|                                                                                                    | Redo(Y)                                      | Ctrl+Y            |               | 9                   |               |           | Filter 🖽     | • Ø•    |
|                                                                                                    | Cut(X)                                       | Ctrl+X            |               |                     |               |           | 1000         |         |
| Device                                                                                                    | Copy(C)                                      | Ctrl+C            |               |                     |               | Deselect  | Select a     | -       |
| Libra                                                                                                    | Delete(D)                                    | DEL               | Title         | Date recorded       | Playback time | File size | Video format | Image   |
| ()s                                                                                                    | Select all(A)                                | Ctrl+A            | MOV195        | 2007/11/21 165514   | 000039        | 44.6 MB   | MPEG-2       | 720 × 4 |
| Caler                                                                                                    |                                              |                   |               |                     |               | 110 110   |              |         |
| ▼ I User       Via       Via       Via       Via       Via       Via       Via       Via       Via                                                                                                    | utitled<br>cation                            |                   | MOV1a0        | 2008/05/11 12:33:48 | 000027        | 31.7 MB   | MPEG-2       | 720 × 4 |
| )角Re<br>向Te                                                                                                    |                                              |                   | MOV19:        | 2008/07/03 151600   | 030034        | 393 MB    | MPEG-2       | 720 × 4 |
| v tote<br>v tote<br>contro<br>contro<br>c | rt List<br>be exported                       | _0                | MOV1a9        | 2008/07/06 13:15:46 | 00:00:36      | 41.3 MD   | NPEG-2       | 720 × 4 |
| ▼ 🧖 Uploa<br>🍙 Te                                                                                                    | ad to YouTube List<br>be uploaded<br>bloaded | Y.                | ноула         | 2008/07/07 19:38:26 | 00.00.32      | 375 MB    | MPEG-2       | 720 × 4 |
|                                                                                                    |                                              | 20                | MOVIar        | 2008/07/12 18:30:42 | 00:00:29      | 330 MB    | MPEG-2       | 720 × 4 |

A confirmation dialog will be displayed.

### When deleting files from the Library

If you wish to delete the file(s) from the computer, select [Delete completely]. If you wish to remove the display of the file from the Library only, select [Keep files].

| <br>Are you sure you want to del | ete selected file(s) complete | Iv?    |
|----------------------------------|-------------------------------|--------|
| Files cannot be recovered if     |                               | -      |
| Select [Keep files] to remove    | from the Library only.        |        |
|                                  |                               | 2      |
| Delete completely                | Keep files                    | Cancel |

### If you delete file(s) from a List...

The file(s) are removed from the List, but they remain in the Library. Files cannot be deleted from Smart Lists.

### 🖉 If you delete a List...

The List will be removed, but the video files in the deleted List will remain in the Library.

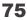

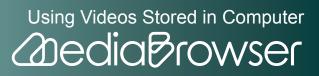

# Additional Features of the Library

# **Sorting Video Files**

#### Arranging items in ascending/descending order

- ]. Click [
- ] of the switch view buttons.

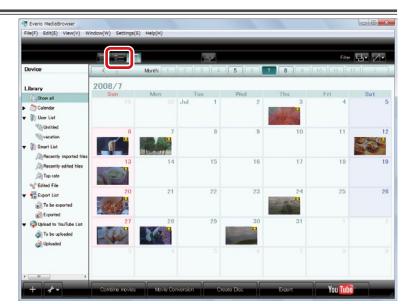

**2.** Click an item heading in the browser pane.

|                                                                                       |           | 1      | in the              |               |           | Filter 🖫     | • Z•    |
|---------------------------------------------------------------------------------------|-----------|--------|---------------------|---------------|-----------|--------------|---------|
| Device                                                                                | Show all  | _      |                     |               | Desalust  | Calust a     |         |
| Library                                                                               | Thumbnail | Title  | Date recorded       | Playback time | File size | Video format | Image   |
| Show all                                                                              | 1000      | MOV195 | 2007/11/21 165514   | 00:00:39      | 44.6 MB   | MPEG-2       | 720 × 4 |
| Calendar                                                                              |           |        |                     |               | 110 110   |              |         |
| ▼ ∭ User List<br>% Unritled<br>% vacation<br>▼ ∭ Smart List                           |           | MOV1aD | 2008/05/11 12:33:48 | 00:00:27      | 31.7 MB   | MPEG-2       | 720 × 4 |
| Recently imported files                                                               | Sec.      | MOV19c | 2008/07/08 151600   | 000034        | 39.3 MB   | MPEG-2       | 720 × 4 |
| Edited File     Export List     To be exported     Exported                           | _1        | MOV1a9 | 2008/07/06 13:15:46 | 00:00:36      | 41.3 MB   | MPEQ-2       | 720 x 4 |
| <ul> <li>Queload to YouTube List</li> <li>To be uploaded</li> <li>Uploaded</li> </ul> |           | MOV19F | 2008/07/07 19:38:26 | 000032        | 375 MB    | MPEG-2       | 720 × 4 |
|                                                                                       | Dec       | MOVIal | 2008/07/12 18:30:42 | 00.00.29      | 330 MB    | MPEG-2       | 720 × 4 |

- → Video files are arranged in ascending/descending order.
- % Files cannot be sorted by thumbnail aspect ratio, video format or system bitrate. 76

#### Arranging by drag & drop

]. Click [

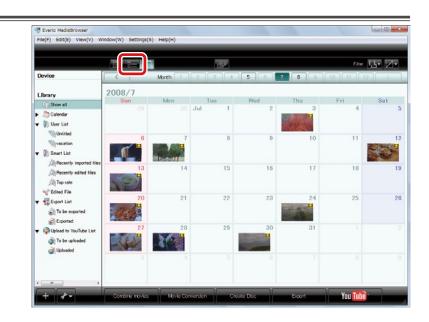

 $\mathbf{2}$ . Select a video file and drag to the location you wish to move the file to.

|                                                                                                    |           | 1                | 19                                        |               |           | Filter 🗄         | - 2 |
|----------------------------------------------------------------------------------------------------|-----------|------------------|-------------------------------------------|---------------|-----------|------------------|-----|
| Device                                                                                                    | Show all  |                  |                                           |               | Deselect  | Select a         |     |
| Library                                                                                                    | Thumbnail | Title            | Date recorded                             | Playback time | File size | Video format     | In  |
| Show all Colondar User List                                                                                                    |           | MOV195           |                                           |               |           |                  |     |
| Vacation                                                                                                    |           | MOV1a0           | 2008/05/11 123348                         | 00:00:27      | 31.7 MB   | MPEG-2           | 73  |
| Recently imported files<br>Recently edited files                                                                                                    |           | MOV19c           | 2008/07/03 1516:00                        | 00:00:34      | 39.3 MB   | MPEG-2           | 72  |
| 💅 Edited File<br>🔻 📆 Export List                                                                                                    |           | MOV195<br>MOV1a9 | 2007/11/21 10:6514<br>2008/07/06 13:15:46 | 00.00.00      | 446 MB    | MPEG-2<br>MPEG-2 | 72  |
| <ul> <li>in To be exported</li> <li>in Exported</li> <li>in Exported</li> <li>in Upload to YouTube List</li> <li>in To be uploaded</li> <li>in Uploaded</li> </ul> |           | MOV19F           | 2008/07/07 1938:26                        | 00.00.35      | 375 MB    | MPEG-2           | 72  |
|                                                                                                    | DH4       | MOVIaf           | 2008/07/12 18:30:42                       | 000029        | 330 MB    | MPEG-2           | 72  |

In Smart List

Files cannot be sorted by drag & drop. Files can be arranged by clicking the item heading.

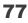

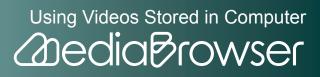

# **Changing Titles**

]. Select the video file and click [

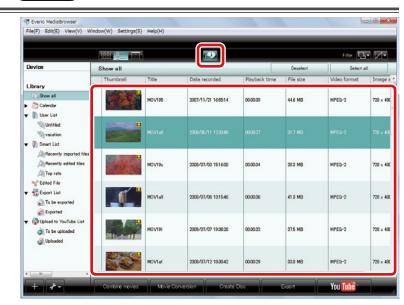

➡ The File Information panel will be displayed.

### 2. Click the [Option] tab and enter the new file name in the [Title].

|                                    |           |         |                     |               |           | Filter       | - Z-    |  |
|------------------------------------|-----------|---------|---------------------|---------------|-----------|--------------|---------|--|
| Device                             | Show all  |         |                     |               | Deselect  | t Select all |         |  |
| Library                            | Thumbnail | Title   | Date recorded       | Playback time | File size | Video format | Image   |  |
| Calendar                           |           | MOV195  | 2007/11/21 165514   | 00:00:09      | 44.6 MD   | MPEG-2       | 720 × 4 |  |
| The Proper<br>Details<br>Thumboult |           | MOV7-60 | 2008/05/11 12:33:48 | 00.00.27      | 31.7 MB   | MPEG-2       | 720 x 4 |  |
|                                    |           | MOV190  | 2008/07/03 15:16:00 | 00:00:34      | 39.3 MB   | MPEG-2       | 720 × 4 |  |
| Tria<br>MOVIA0                     |           | 6¢TVOM  | 2008/07/06 131546   | 000036        | 41.3 MB   | MPEG-2       | 720 × 4 |  |
| Comments.                          | y         | MOVIP   | 2008/07/07 19:38:26 | 00:00:32      | 375 MB    | MPEG-2       | 720 × 4 |  |
| 2009                               | DHC       | MOVIaf  | 2008/07/12 18:30:42 | 00.00.29      | 330 MB    | MPEG-2       | 720 x 4 |  |

※ Click [ ] to close the File Information panel.

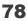

## Saving a Scene of a Movie as a Still Image

#### **]**. Double-click a video file.

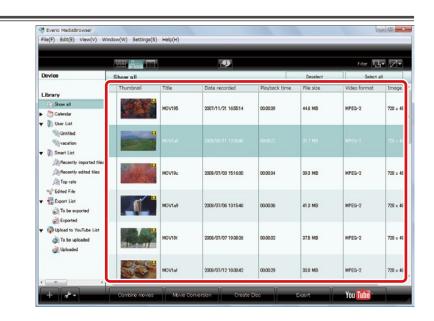

➡ The preview screen will be displayed.

### **2.** Display the scene to save as a still image.

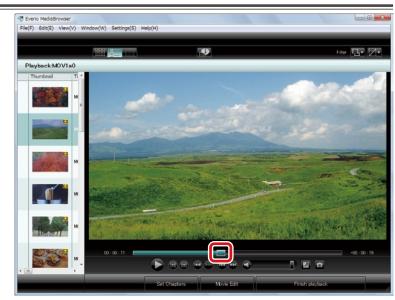

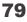

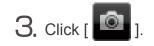

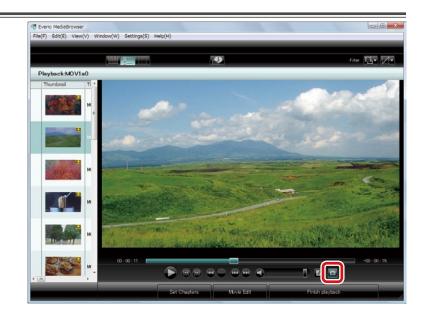

➡ The saved still image is displayed in the Library.

### Destination to save still image

The image is saved as "movie title\_Capture.jpg" in the following destination.

.../[Primary destination] folder set in Preferences/Capture/YYMMDD/

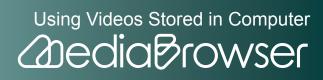

## **Saving Video Files in a Folder**

You can copy and save video files you wish to use in applications other than "MediaBrowser" in a location you prefer.

**]**. Select a video file and select [Save...] in the [File] menu.

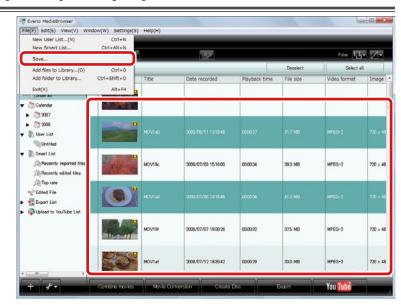

#### To select multiple files

To select contiguous files, hold down the [Shift] key and select files, or to select non-contiguous files, hold down the [Ctrl] key and select files.

2. Set a location and filename and click [Save].

| Save |                                                       |      | X      |
|------|-------------------------------------------------------|------|--------|
|      | Destination to save files<br>C:¥Users¥user¥Videos     |      | Browse |
|      | Filename                                              |      |        |
|      | 💿 Use title name                                      |      |        |
|      | 🔘 Enter filename                                      |      |        |
|      |                                                       |      |        |
|      |                                                       |      |        |
|      | Number of the selected: 1<br>Necessary capacity:< 1GB | Save | Cancel |
|      | Free space:58.5 GB                                    |      |        |

Using Videos Stored in Computer

**Addia** Browser

Destination to save files: To change the destination, click the [Browse...] button and select the destination.

Filename: Use title name: Save using the video title as the filename.

Enter filename: Enter a filename of your choice. The extension of the file (.mpg, etc) is added automatically. When multiple files are selected, they are saved as the numbered filenames such as "Filename\_1", "Filename\_2".

➡ The copy of the video file is saved in the specified destination.

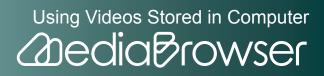

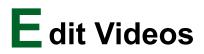

### **Movie Edit Screen**

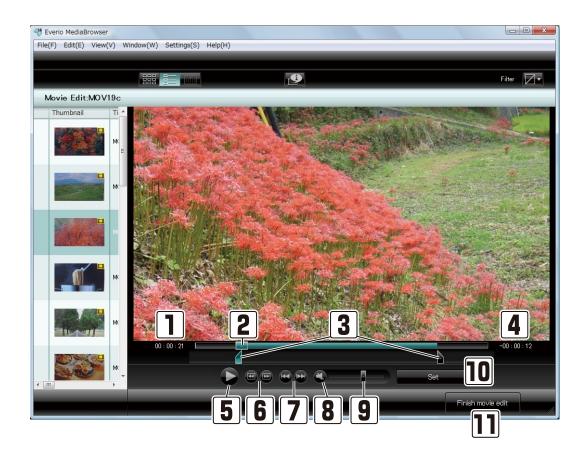

#### **1** Elapsed time

Shows the current playback position.

#### 2 Playback slider (seek)

You can drag the slider to set where to start playing.

#### 3 IN-point slider/OUT-point slider

Slider to specify the range you wish to save as a new file. Specifies starting point with IN-point and end point with OUT-point.

※ Multiple ranges cannot be specified.

#### 4 Remaining time

Remaining of the playback time. Displays the remaining time from the IN-point/OUT-point slider.

Using Videos Stored in Computer

2 dia Browser

| 5 button                                                   |
|------------------------------------------------------------|
| Playback/Pause video.                                      |
| X During playback, the button will appear as Pause button. |
| 6 Frame Skip                                               |
| Moves to previous frame.                                   |
| I Moves to next frame.                                     |
| 7 Chapter Skip                                             |
| Moves to previous chapter.                                 |
| E Moves to next chapter.                                   |
| 8 Sutton                                                   |
| Mutes/Restores the volume.                                 |
| 9 Volume level                                             |
| Adjusts the volume of the video you are playing.           |
| 10 [Set] button                                            |
| Cuts out the specified range and creates a new file.       |
| ※ The original file will not be changed.                   |
| 11 [Finish movie edit] button                              |

Quits movie edit and returns to the preview screen.

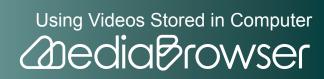

### **Chapter Settings Screen**

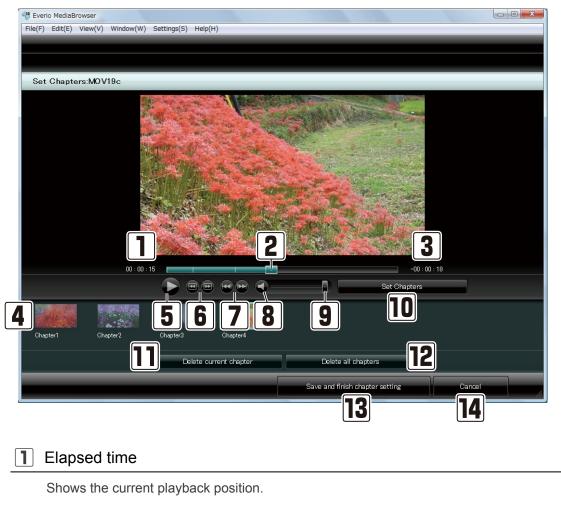

#### 2 Playback slider (seek)

Shows the current playback position.

#### 3 Remaining time

Displays the remaining time of the video during playback.

4 Chapter list

Thumbnails of active chapters are displayed. You can set up to 20 chapters for one video file.

Using Videos Stored in Computer

2 dia Browser

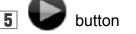

Playback/Pause video.

※ During playback, the button will appear as Pause button.

85

| 6  | Frame Skip                                                              |
|----|-------------------------------------------------------------------------|
|    | I Moves to previous frame.                                              |
|    | E Moves to next frame.                                                  |
| 7  | Chapter Skip                                                            |
|    | : Moves to previous chapter.                                            |
|    | E Moves to next chapter.                                                |
| 8  | <b>button</b>                                                           |
|    | Mutes/Restores the volume.                                              |
| 9  | Volume level                                                            |
|    | Adjusts the volume of the video file.                                   |
| 10 | [Set Chapters] button                                                   |
|    | Sets a chapter at the scene currently displayed.                        |
| 11 | [Delete current chapter] button                                         |
|    | Cancels the chapter setting selected in the chapter list.               |
| 12 | [Delete all chapters] button                                            |
|    | Cancels the all chapter setting in the chapter list.                    |
| 13 | [Save and finish chapter setting] button                                |
|    | Applies chapter setting and the screen goes back to the preview screen. |
| 1/ |                                                                         |

#### **14** [Cancel] button

Does not apply chapter setting and the screen goes back to the preview screen.

Using Videos Stored in Computer

86

## **Combining Multiple Video Files**

Files with same Video format, Image size, Aspect ratio, Video system and Frame rate can be combined, but the total playback time must be within 4 hours after combining.

**]**. Select a list the video file to combine exists and click [Combine movies].

|                                                                                                |           | <u>l</u> | 1. A                |               |           | Filter 🗖     | • 2•      |
|------------------------------------------------------------------------------------------------|-----------|----------|---------------------|---------------|-----------|--------------|-----------|
| Device                                                                                         | vacation  |          |                     |               |           | Select a     | a 📄       |
| Library                                                                                        | Thumbnail | Title    | Date recorded       | Playback time | File size | Video format | Image s   |
| Calendar                                                                                       | <b>18</b> | MOV195   | 2007/11/21 165514   | 00:00:39      | 44.6 MD   | MPEQ-2       | 720 × 40  |
| Vacation                                                                                       |           | MOV19I   | 2008/07/07 19-38-26 | 00.00.32      | 37.5 MB   | MPEG-2       | 720 × 48  |
| Recently imported files                                                                        |           | MOV196   | 2008/07/30 91512    | 00:01:27      | 975 MB    | MPEG-2       | 720 × 400 |
| <ul> <li>Edited File</li> <li>Export List</li> <li>To be exported</li> <li>Exported</li> </ul> |           | MOV162   | 2008/07/30 11:47:38 | 000017        | 20.0 MB   | MPEG-2       | 720 × 49  |
| Upload to YouTube List<br>To be uploaded<br>Uploaded  Uploaded                                 |           |          |                     |               |           |              |           |

#### Step1 : Select the candidates

**2.** Drag & drop the file(s) to combine to the bottom half of the screen.

|              | bine movie:  | s Step 1           | Step 2        | > Step 3  |              |            |             |
|--------------|--------------|--------------------|---------------|-----------|--------------|------------|-------------|
|              |              |                    |               |           |              |            | Filter      |
| vacation     |              |                    |               |           | Dep          | elect      | Select all  |
| Thumbnail    | Title        | Date recorded      | Playback time | File size | Video format | Image size |             |
|              | MOV195       |                    |               |           |              |            |             |
|              | MOVI9I       | 2008/07/07 193826  | 000032        | 375 MB    | MPEG-2       | 720 × 490  |             |
|              |              |                    |               |           |              |            |             |
| Step         | s            | elect the candidat | tes           |           |              |            |             |
| C:¥L rs¥user | ¥Videos¥Ever | rio MediaBrowser   |               |           | Exclude th   |            | Exclude all |
|              | oro.         |                    |               |           |              |            |             |
| Distances h  | MOVING       |                    |               |           |              |            |             |
|              | MOV195       | 2007/11/21 165514  |               |           |              |            |             |

Using Videos Stored in Computer

2 dia Browser

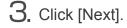

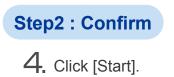

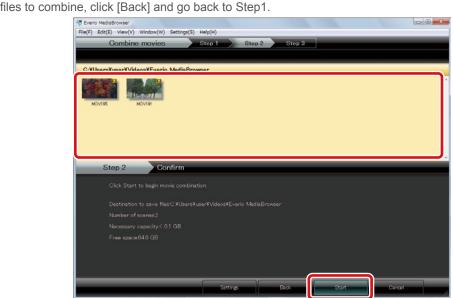

X To change video files to combine, click [Back] and go back to Step1.

#### Step3 : Combine

5. Click [OK] at the finishing message.

| Oralian                       |                        |      |
|-------------------------------|------------------------|------|
| Combine movies                | Step 1 Step 2 Step 3   |      |
| C:YUsersYuserYVideosYEverio M |                        |      |
| C:+Users+user+Videos+Eveno M  | deaBrowser             |      |
|                               |                        |      |
| MOV195 MOV19F                 |                        |      |
|                               |                        |      |
|                               | Everio MediaBrowser    |      |
|                               |                        |      |
|                               | Finished successfully. |      |
| Step 3 Comb                   | ino                    |      |
|                               | ОК                     |      |
| Combining movie files         |                        | 100% |
|                               |                        | -    |
|                               |                        |      |
|                               |                        |      |
|                               |                        |      |
|                               |                        |      |
|                               |                        |      |
|                               |                        |      |

➡ The combined video file is added to the Library.

#### Files before and after combination

The original file is not changed and a new file is saved as "movie title\_Combine.mbv" in the following destination.

.../[Primary destination] folder set in Preferences/Combine/YYMMDD/

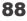

# **Cutting Out a Necessary Scene (Trimming)**

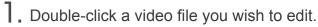

|                                                                                                    |                  |        |                     |               |           | Filter 🗖     | r Ø   |
|----------------------------------------------------------------------------------------------------|------------------|--------|---------------------|---------------|-----------|--------------|-------|
| Device                                                                                                    | Show all         |        |                     |               | Depelect  | Select a     | al.   |
|                                                                                                    | Thumbnail        | Title  | Date recorded       | Playback time | File size | Video format | Imag  |
| Library  Show all  Calendar  User List                                                                                                    |                  | MOV195 | 2007/11/21 165514   | 00:00:39      | 44.6 MD   | MPEG-2       | 720 × |
| v Workled<br>vacation<br>▼ I) Smart List                                                                                                    |                  | MOVIa0 | 2008/05/11 12:33:48 | 00.00.27      | 31.7 MB   | MPEG-2       | 720 × |
| Recently imported files                                                                                                    | 199 34           | MOV19c | 2008/07/03 1516:00  | 00:00:34      | 39.3 MD   | MPEG-2       | 720 × |
| <ul> <li>Edited File</li> <li>Export List</li> <li>To be exported</li> <li>Exported</li> </ul>                                                                                                    |                  | MOV1a9 | 2008/07/06 131546   | 00.00.36      | 41.3 MB   | MPEG-2       | 720 × |
| <ul> <li>Operation</li> <li>Operation</li></ul> | y <mark>□</mark> | MOV19  | 2008/07/07 19:38:26 | 00:00:32      | 375 MD    | MPEQ-2       | 720 × |
|                                                                                                    |                  |        |                     |               |           |              |       |

➡ The preview screen will be displayed.

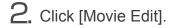

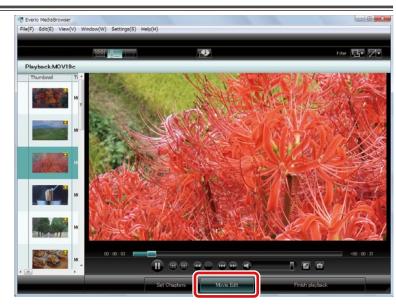

The trimming screen will be displayed.

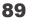

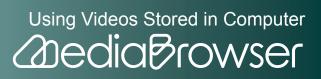

**3.** Move the IN-point slider to the start point of the range you wish to save as a new file.

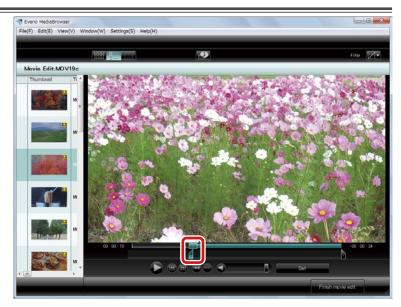

**4.** Move the OUT-point slider to the end point of the range.

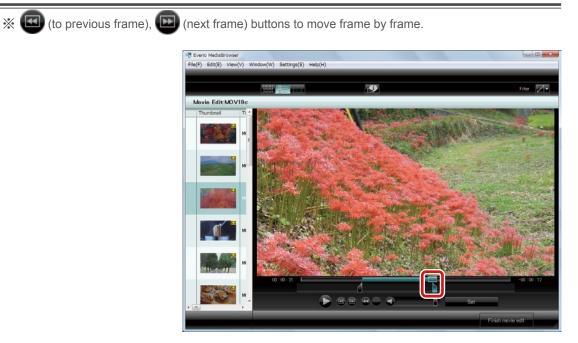

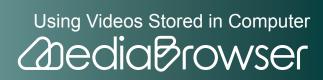

90

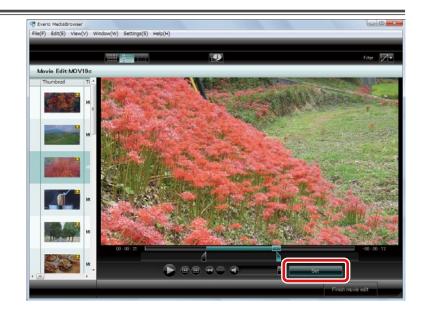

➡ The edited file is added to the Library.

% If you selected a file from a List, the same edited file is added to the List as well.

#### 6. Click [Finish movie edit].

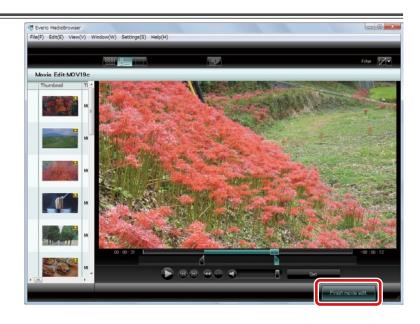

The screen goes back to the preview screen.

#### Files before and after editing

The original file is not changed and a new file is saved as "movie title\_Edit.mbv" in the following destination.

.../[Primary destination] folder set in Preferences/Edit/YYMMDD/

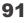

## **Setting Chapters on a Video File**

**]**. Double-click a video file you wish to edit.

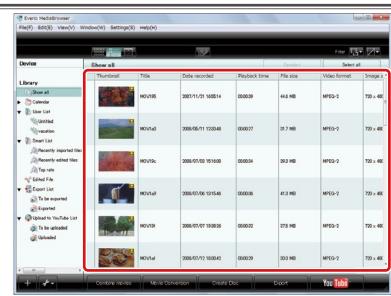

The preview screen will be displayed.

#### **2.** Click the [Set Chapters] button.

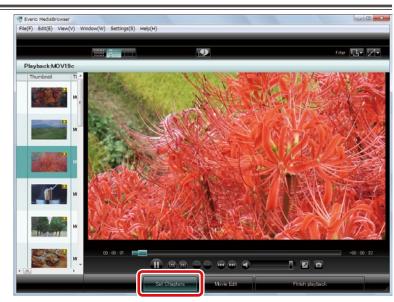

➡ The chapter settings screen will be displayed.

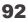

### $egin{array}{c} \textbf{B} & \textbf{B} & \textbf{B} \\ \textbf{B} & \textbf{B} & \textbf{B} & \textbf{B} \\ \textbf{B} & \textbf{B} & \textbf{B} & \textbf{B} & \textbf{B} \\ \textbf{B} & \textbf{B} & \textbf{B} & \textbf{B} \\ \textbf{B} & \textbf{B} & \textbf{B} & \textbf{B} & \textbf{B} \\ \textbf{B} & \textbf{B} & \textbf{B} & \textbf{B} & \textbf{B} \\ \textbf{B} & \textbf{B} & \textbf{B} & \textbf{B} & \textbf{B} \\ \textbf{B} & \textbf{B} & \textbf{B} & \textbf{B} & \textbf{B} \\ \textbf{B} & \textbf{B} & \textbf{B} & \textbf{B} & \textbf{B} & \textbf{B} \\ \textbf{B} & \textbf{B} & \textbf{B} & \textbf{B} & \textbf{B} \\ \textbf{B} & \textbf{B} & \textbf{B} & \textbf{B} & \textbf{B} \\ \textbf{B} & \textbf{B} & \textbf{B} & \textbf{B} & \textbf{B} & \textbf{B} \\ \textbf{B} & \textbf{B} & \textbf{B} & \textbf{B} & \textbf{B} & \textbf{B} \\ \textbf{B} & \textbf{B} & \textbf{B} & \textbf{B} & \textbf{B} & \textbf{B} \\ \textbf{B} & \textbf{B} & \textbf{B} & \textbf{B} & \textbf{B} & \textbf{B} \\ \textbf{B} & \textbf{B} & \textbf{B} & \textbf{B} & \textbf{B} & \textbf{B} \\ \textbf{B} & \textbf{B} & \textbf{B} & \textbf{B} & \textbf{B} & \textbf{B} \\ \textbf{B} & \textbf{B} & \textbf{B} & \textbf{B} & \textbf{B} & \textbf{B} & \textbf{B} \\ \textbf{B} & \textbf{B} & \textbf{B} & \textbf{B} & \textbf{B} & \textbf{B} \\ \textbf{B}$

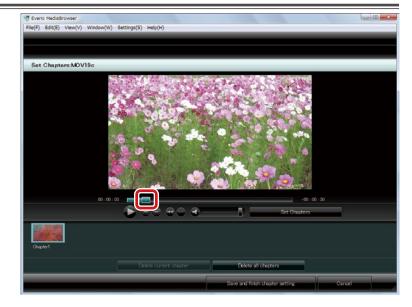

### 4. Click the [Set Chapters] button.

X When setting two or more chapters, leave an interval of more than 3 seconds between chapters.

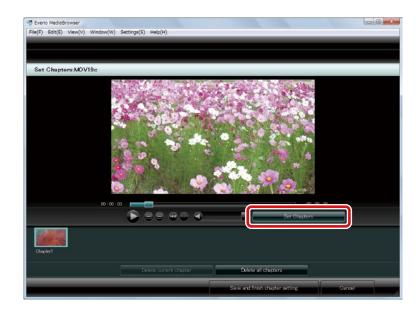

The thumbnail of the scene the chapter is set is added to the chapter list.

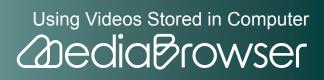

X You can set 20 chapters at maximum for one video file.

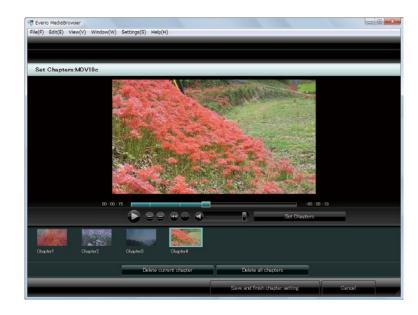

**6.** Click [Save and finish chapter setting] button.

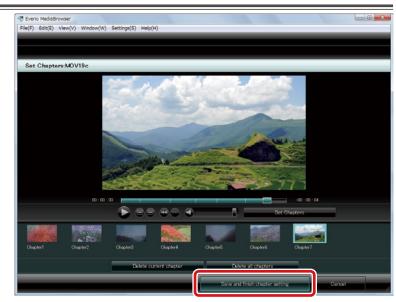

➡ Chapters are set and the screen goes back to the preview screen.

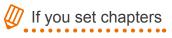

• Timing of set chapters can be checked on the playback bar in the preview screen.

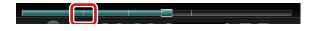

• When you create a disc, you can skip back and forth using chapter skip buttons.

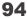

# E xport Videos to iTunes

You can transfer and add videos saved in the computer to iTunes. For export, iTunes needs to be installed.

# Exporting

Video files set for exporting to iTunes on camcorder are put into "To be exported" list. You can also select videos in the computer and export.

- **]**. Select "To be exported" list.
- File(F) Edit(E) View(V) Wind w(W) Settings(S) He **D**- **Z**-Show all File size Library Show all MOV195 2007/11/21 1655:14 44.6 MD MPEQ-2 720 × 400 00.00.00 Calenda 🔻 🌓 User List Untitled MOV1a0 2008/05/11 12:33:48 00027 31.7 MB MPEG-2 720 × 480 Snart List Recently in Recently edited files MOV190 2008/07/03 15:16:00 00:00:34 39.3 MB MPEQ-2 720 × 400 Top rate Stated File MOV1a9 2008/07/06 131546 41.3 MB MPEG-2 720 × 480 00036 To be exported QUILLING TO YOUTUbe List MOV19 2008/07/07 19:38:26 375 MB MPEG-2 720 × 400 To be uploaded 00:00:32 bebeolqU 😜 MOVIa 2008/07/12 18:30.42 33.0 MB MPEG-2 720 × 480 You Tu
- X If you wish to export videos not in the "To be exported" list, select the list that contains the file you wish to export.

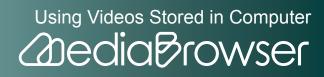

|                                                                                       |               | <u> </u> | 1. 1 A              |               |           | Filter 🔲     | • Z•      |
|---------------------------------------------------------------------------------------|---------------|----------|---------------------|---------------|-----------|--------------|-----------|
| Device                                                                                | To be exporte | d        |                     |               |           | Select a     | 4         |
| Library                                                                               | Thumbnail     | Title    | Date recorded       | Playback time | File size | Video format | Image s   |
| Calendar                                                                              |               | MOV04d   | 2008/07/31 12:09:36 | 00:00:15      | 125 MD    | MPEQ-2       | 720 × 400 |
| Withled<br>Vacation                                                                   |               | MOV04e   | 2008/07/31 12:11:14 | 000015        | 94 MB     | MPEG-2       | 720 × 480 |
| Recently imported files                                                               |               | MOV051   | 2009/01/01 0:02:00  | 00:00:16      | 11.1 MD   | MPEG-2       | 720 × 400 |
| Clifed File                                                                           |               | MOV052   | 2008/08/04 1611.08  | 000016        | 37 MB     | MPEG-2       | 352 × 240 |
| <ul> <li>Qupload to YouTube List</li> <li>To be uploaded</li> <li>Uploaded</li> </ul> |               |          |                     |               |           |              |           |

➡ Export screen will be displayed.

#### Step1 : Select the candidates

3. Select [Select files individually].

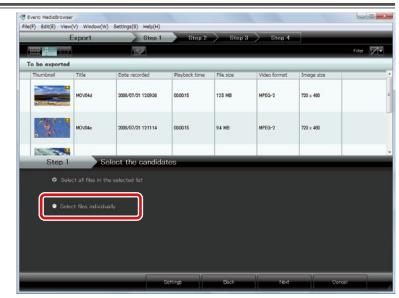

### 4. Click [Next].

96

#### Step2 : Select candidates individually

5. Drag & drop the file(s) to transfer to the bottom half of the screen.

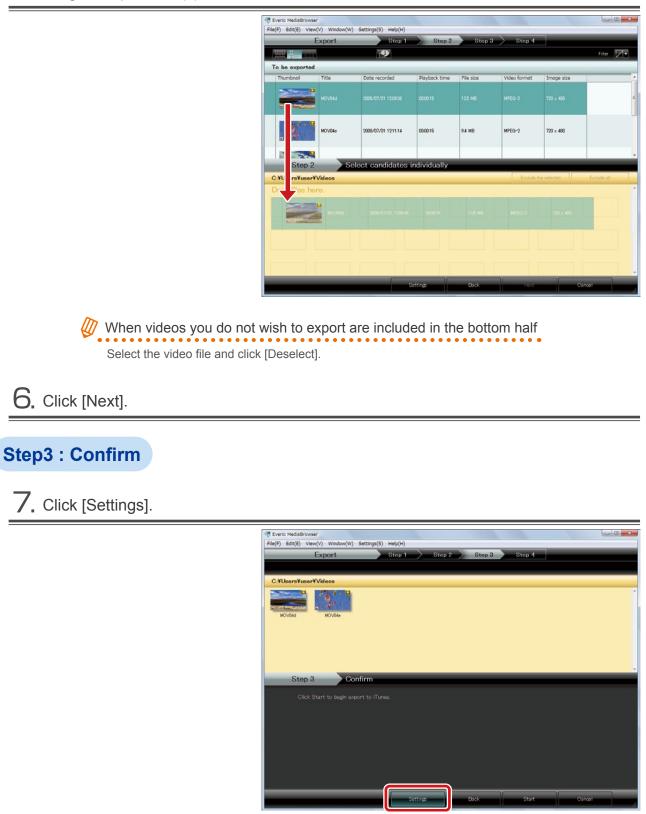

| Export Settings                              | ×                |
|----------------------------------------------|------------------|
| Destination to save converted files (for exp | port to iTunes): |
| C:¥Users¥user¥Videos                         | Browse           |
| Quality:                                     |                  |
| 🔘 High quality                               |                  |
| Standard quality                             |                  |
|                                              |                  |
|                                              | Cancel           |

Destination to save converted files (for export to iTunes) : Select destination to save files.

Quality

- High quality: Creates a file for iTunes in high quality.
- Standard quality: For file size, etc., this option creates a file for iTunes in standard quality.

#### 9. Click [Start].

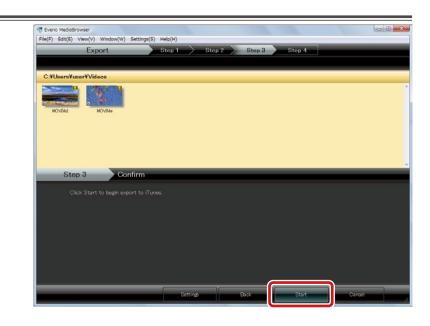

Video file conversion and transfer to iTunes will start.

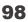

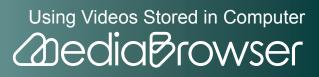

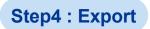

**O**. Click [OK] at the finishing message.

| _          | Export          | Step 1 | Step 2              | Step 3     | Step 4 |      |  |
|------------|-----------------|--------|---------------------|------------|--------|------|--|
|            |                 |        |                     |            |        |      |  |
| C:¥Users¥u | ser¥Videos      |        |                     |            |        |      |  |
| bb0/CM     | MOV04e          |        |                     |            |        |      |  |
|            |                 | ſ      | Everio MediaBrowser |            |        |      |  |
|            |                 |        | Finished succ       | cessfully. |        |      |  |
| Ste        | р 4 Ехро        | ort    |                     |            | _      | _    |  |
| Co         | onverting movie |        |                     | ок         |        | 100% |  |
|            |                 |        |                     |            |        |      |  |
|            |                 |        |                     |            |        |      |  |
| -          |                 |        |                     |            |        |      |  |
|            |                 |        |                     |            |        |      |  |
|            |                 |        |                     |            |        |      |  |
|            |                 |        |                     |            |        |      |  |

Exported video files are added to iTunes Playlist and reflected to iPod when you update your iPod next time.

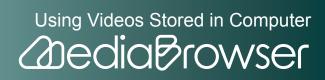

# L ink with YouTube

You can convert videos for YouTube and upload.

## Uploading

Video files set for uploading to YouTube on camcorder are put into "To be uploaded" list. You can also select videos in the computer and upload.

\* Note that YouTube account and internet connection are required for uploading to YouTube.

#### **]**. Select "To be uploaded" list.

🕀 Everio MediaBrov File(F) Edit(E) View(V) Wind w(W) Settings(S) Help(H) -Filer 🖪• 🖂• Device File size Date recorded Library Show all MOV195 2007/11/21 16:55:14 00.29 44.6 MD MPEQ-2 720 × 400 Cale User List Untitled 31.7 MB MOV1a0 2008/05/11 123348 000027 MPEG-2 720 x 480 )) Smart List Recently imported f Recently edited file: MOV19c 2008/07/03 15:16:00 00:00:34 39.3 MD MPEQ-2 720 × 400 Top rate Clifted File MOV1a9 2008/07/06 13:15:46 000036 41.3 MB MPEG-2 720 × 480 To be exp Exported To be upload 2008/07/07 19:38:26 375 MB MPEQ-2 MOV19 00:00:32 720 × 400 MOV1a 2008/07/12 183042 33.0 MB MPEG-2 720 × 480 00.00.29 You Ti

% If you wish to upload videos not in the "To be uploaded" list, select the list that contains the file you wish to upload.

100

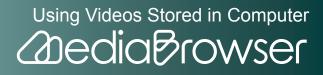

|                                                             |                | . <u> </u> | <b>1</b>            |               |           | Filter 📘     | e Me      |
|-------------------------------------------------------------|----------------|------------|---------------------|---------------|-----------|--------------|-----------|
| Device                                                      | To be uploaded | 1          |                     |               |           | Select a     | 4         |
| Library                                                     | Thumbnail      | Title      | Date recorded       | Playback time | File size | Video format | Image s   |
| Colorany<br>Coloradar<br>Coloradar<br>User List             | 0              | M0V04c     | 2008/07/31 12:07:34 | 00:00:15      | 17.6 MD   | MPEG-2       | 720 × 400 |
| Wuhtitled<br>Wacation                                       |                | MOV04e     | 2008/07/31 12:11:14 | 00.00.15      | 94 MB     | MPEG-2       | 720 × 480 |
| Recently imported files                                     |                | MOVEH      | 2008/12/01 20:59:34 | 00:00:15      | 17.7 MD   | MPEG-2       | 720 × 400 |
| Clited File<br>Export List                                  |                | MOV050     | 2009/01/01 0.0044   | 000015        | 11.8 MB   | MPEG-2       | 720 × 481 |
| Quiced to YouTube List     To be uploaded     Gold Uploaded |                |            |                     |               |           |              |           |

➡ YouTube upload screen will be displayed.

#### Step1 : Select the candidates

3. Drag & drop the file(s) to upload to the bottom half of the screen.

|                | to YouTub  |                   | Step 2        | > Step 3  | > Step 4     |             |           |
|----------------|------------|-------------------|---------------|-----------|--------------|-------------|-----------|
|                |            | <b>P</b>          |               |           |              |             | Filter    |
| To be uploaded |            | 10000             |               |           |              | elect       | _         |
|                | Title      | Date recorded     | Playback time | File size | Video format | Image size  |           |
|                |            |                   |               |           |              |             |           |
|                | MOV04e     | 2008/07/31 121114 | 00.00.15      | 9.4 MB    | MPEG-2       | 720 × 480   |           |
|                |            |                   |               |           |              |             |           |
| Step 1         | Se         | lect the candidat | tes           |           |              |             |           |
| Title          |            |                   |               |           | Exclude t    | he selected | Exclude / |
| Dro files her  | <b>0</b> . |                   |               |           |              |             |           |
|                |            |                   |               |           |              |             |           |
|                |            |                   |               |           |              |             |           |
|                |            |                   |               |           |              |             |           |
|                |            |                   |               |           |              |             |           |
|                |            |                   |               |           |              |             |           |

When videos you do not wish to upload are included in the bottom half Select the video file and click [Deselect].

**4.** Click [Next].

101

#### Step2 : Enter account info

5. Enter YouTube account information and click [Next].

| Upload to                | YouTube                                     | Step 1                            | Step 2               | Step 3 | Step 4         |          |
|--------------------------|---------------------------------------------|-----------------------------------|----------------------|--------|----------------|----------|
|                          |                                             |                                   |                      |        |                |          |
| Title:                   |                                             |                                   |                      |        |                |          |
| -                        | -                                           |                                   |                      |        |                |          |
| 0                        | 2 S                                         |                                   |                      |        |                |          |
| MOV04c                   | MOV04e                                      |                                   |                      |        |                |          |
|                          |                                             |                                   |                      |        |                |          |
|                          |                                             |                                   |                      |        |                |          |
|                          |                                             |                                   |                      |        |                |          |
|                          |                                             |                                   |                      |        |                |          |
| Step 2                   | Confirm                                     |                                   |                      |        |                |          |
|                          |                                             |                                   |                      |        |                |          |
| Enter YouT               | ube account inform                          | ation and click Uploa             | id to start uploadi  |        |                |          |
| Enter YouT<br>YouTube ad | ube account inform<br>scount is required to | ation and click Uploa<br>proceed. | id to start uploadii | ng.    |                | 3        |
| Enter YouT<br>YouTube ac | count is required to                        | proceed.                          |                      |        | Delote         | <b>ה</b> |
| Enter YouT<br>YouTube a  | Username:                                   | proceed.                          |                      | dd     | Delete         | <u>ן</u> |
| Enter YouT<br>YouTube a  | count is required to                        | proceed.                          |                      |        | Delote         |          |
| Enter YouT<br>YouTube a  | Username:                                   | proceed.                          |                      |        | Deinte         |          |
| Enter YouT<br>YouTube a  | Username:                                   | proceed.                          |                      |        | Delote         |          |
| Enter YouT<br>YouTube a  | Username:                                   | proceed.                          |                      |        | Delote         |          |
| Enter YouTube a          | Username:                                   | proceed.                          |                      |        | Delete<br>No.4 |          |

- Username : Click [Add] and enter YouTube log-in username.
- Password: Enter YouTube log-in password.

When logging in with Google account Note that you need to enter full Google email address in the account input area. Enter "\*\*\*\*\*(username)@gmail.com".

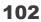

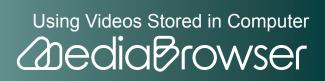

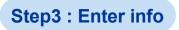

#### 6. Set video file information.

#### Description/Video Category/Tag/Private

% The information entered here is applied to all files uploaded at the same time.

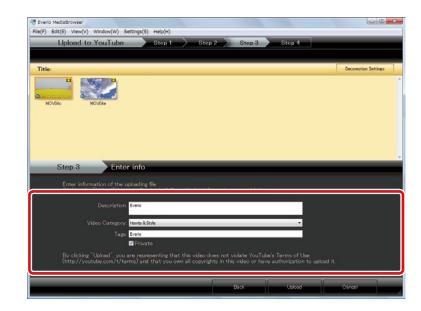

### Enjoy more! -Adding a frame -

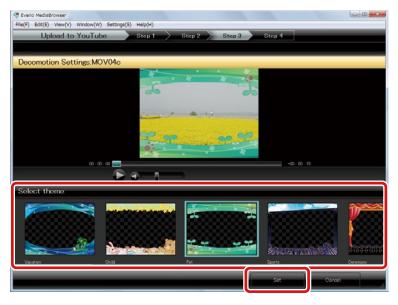

- Select the video file and click [Decomotion Settings].
- 2 Select a frame.
- **3** Click [Set].

103

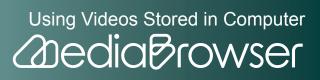

| Upload to YouT                                                                            | ibe Step 1                                                                                                    | Step 2                | Step 3              | Step 4                                 |                     |
|-------------------------------------------------------------------------------------------|----------------------------------------------------------------------------------------------------|-----------------------|---------------------|----------------------------------------|---------------------|
| Opload to Tourn                                                                           | abe step i                                                                                                    | / otep z              | Step 3              | otep 4                                 |                     |
|                                                                                           |                                                                                                    |                       |                     |                                        |                     |
| Title:                                                                                    |                                                                                                    |                       |                     |                                        | Decomotion Settings |
| MOVO4c MOVO4e                                                                             | 1                                                                                                    |                       |                     |                                        |                     |
|                                                                                           |                                                                                                    |                       |                     |                                        |                     |
|                                                                                           |                                                                                                    |                       |                     |                                        |                     |
|                                                                                           |                                                                                                    |                       |                     |                                        |                     |
|                                                                                           |                                                                                                    |                       |                     |                                        |                     |
| Step 3                                                                                    | Inter info                                                                                                    |                       |                     |                                        |                     |
|                                                                                           |                                                                                                    |                       | _                   | _                                      |                     |
| Enter information of                                                                      |                                                                                                    | es with the informa   | tion entered below. | _                                      |                     |
| Enter information of<br>Clicking the <sup>©</sup> Upload                                  | the uploading file.<br>button will upload all fil                                                                     | ies with the informat | tion entered below  |                                        |                     |
| Enter information of<br>Clicking the <sup>©</sup> Upload                                  | the uploading file.                                                                                                   | les with the informat | tion entered below  |                                        |                     |
| Enter information of<br>Clicking the "Upload<br>Descr                                     | the uploading file.<br>button will upload all fil                                                                     | ies with the informa  | tion entered below  |                                        |                     |
| Enter information of<br>Clicking the "Upload<br>Descr                                     | the uploading file.<br>button will upload all fil<br>ption. Evero                                                     | ies with the informa  | tion entered below  | _                                      |                     |
| Enter information of<br>Clicking the "Upload<br>Descr                                     | the uploading file.<br><sup>1</sup> button will upload all fil<br>ption: Evero<br>ngory: Howis & Style                | es with the informa   | tion entered below  | _                                      |                     |
| Enter information of<br>Clicking the "Unload<br>Descr<br>Video Cat<br>By clicking "Upload | the uploading file.<br><sup>•</sup> button will upload all fil<br>ption: Evero<br>ngory: Howto & Style<br>Tags: Evero | nat this video does r | not violate YouTube | s Terms of Use<br>authorization to upl | bodi it.            |

➡ Movie conversion and uploading to YouTube will be started.

#### Step4 : Upload

 $\mathbf{8}$ . Click [OK] at the finishing message.

| Everio MediaBrowser<br>File(F) Edit(E) View(V) Window(W) Sett | ngs(S) Help(H) |                 |          |        | 00   |
|---------------------------------------------------------------|----------------|-----------------|----------|--------|------|
| Upload to YouTube                                             | Step 1         | > Step 2        | Step 3   | Step 4 |      |
| Title:                                                        |                |                 |          |        |      |
| M0/06c M0/06e                                                 |                |                 |          |        |      |
|                                                               | Ever           | io MediaBrowser | esfully. |        |      |
| Step 4 Uplead                                                 |                |                 | ок       |        | 100% |
|                                                               |                |                 |          |        |      |
|                                                               |                |                 |          |        |      |
|                                                               |                |                 |          |        |      |
|                                                               |                |                 |          |        |      |
|                                                               |                |                 |          |        |      |
|                                                               |                |                 |          |        |      |

➡ The uploaded video file(s) are added to the "Uploaded" list.

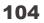

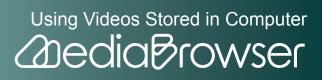

## **Converting Videos for Movie Sharing Site**

You can convert videos to WMV format for uploading to movie sharing site other than You-Tube or playing back on portable media players.

\* Depending on the sites or players, converted files may not be played back.

**]**. Select a list the video file to convert exists and click [Movie Conversion].

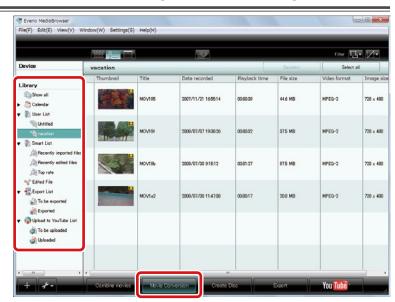

➡ Movie Conversion screen will be displayed.

#### Step1 : Select the candidates

2. Drag & drop the file(s) to convert to the bottom half of the screen.

|               | e Conversio |                     | Step 2        | > Step 3  |              |             | _           |
|---------------|-------------|---------------------|---------------|-----------|--------------|-------------|-------------|
|               |             | 2                   |               |           |              |             | Filter      |
| vacation      |             |                     |               |           |              | elect       | Select all  |
| Thumbnail     | Title       | Date recorded       | Playback time | File size | Video format | Image size  |             |
| 100           | MOV195      | 2007/11/21 16:55:14 | 00-00-39      | 44.6 MD   | MPEQ-2       | 720 × 400   |             |
|               | MOV19I      | 2008/07/07 1938:26  | 000032        | 375 MB    | MPEG-2       | 720 × 490   |             |
|               |             |                     |               |           |              |             |             |
| Step 1        |             | elect the candidat  | tes           |           |              |             |             |
| C:VI ars¥user | Videos      |                     |               |           | Exclude t    | he selected | Erclude all |
| ID CL I       | oro.        |                     |               |           |              |             |             |
| D. Ties he    | 1           |                     |               |           |              |             |             |
| June los ha   | HOVIN       |                     |               |           |              |             |             |
| T             | HOVIOI      | 2008/07/07 19:38:26 | 0000.92       | 375 MB    | MPEG-2       | 720 x 480   |             |

Using Videos Stored in Computer

2 dia Browser

#### 105

# When videos you do not wish to convert are included in the bottom half

Select the video file and click [Deselect].

3. Click [Next].

#### Step2 : Confirm

4. Click [Settings].

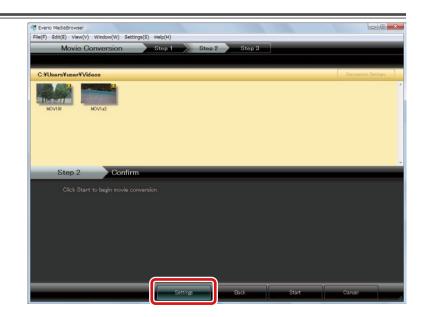

5. Select saving destination of the converted file and click [OK].

| Movie Convert Settings               | ×      |
|--------------------------------------|--------|
| Destination to save converted files: |        |
| C:¥Users¥user¥Videos                 | Browse |
| ОК                                   | Cancel |
|                                      |        |

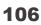

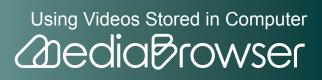

| Everio MediaBrowser     File(F) Edit(E) View(V) Window(W) Settings(S) H | telp(H)     |          |       |                     |
|-------------------------------------------------------------------------|-------------|----------|-------|---------------------|
| Movie Conversion                                                        | Step 1 Step | 2 Step 3 |       |                     |
| C:¥Users¥user¥Videos                                                    |             |          |       | Deconation Settings |
| MOVING MOVING                                                           |             |          |       |                     |
| Step 2 Confirm                                                          |             |          |       |                     |
| Click Start to begin movie conversion                                   |             |          |       |                     |
|                                                                         |             |          |       |                     |
|                                                                         |             |          |       |                     |
|                                                                         |             |          |       |                     |
|                                                                         | Settings    | Back     | Stort | Cancel              |

➡ Conversion will start.

### Step3 : Movie Conversion

7. Click [OK] at the finishing message.

| Everio MediaBrowser     File(F) Edit(E) View(V) Window(W) Settings(S) Help(H) |                     |      | 00 8   |
|-------------------------------------------------------------------------------|---------------------|------|--------|
| Movie Conversion Step 1                                                       | Step 2 Step 3       |      |        |
| C:¥Users¥user¥Videos                                                          |                     |      |        |
| NOVIA<br>NOVIA<br>Step 3 Movie Conversion                                     | Everio MediaBrowser |      |        |
| Converting movie                                                              | CK                  | 1004 |        |
|                                                                               |                     |      | Cancel |

➡ The copy of the video file is saved in the specified destination.

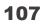

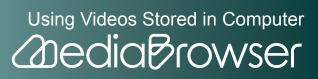

# Write Videos onto Discs

# Writing Discs

You can select videos in the computer and create a DVD-Video disc.

**]**. Set a DVD to write to in the drive.

X Close screens such as Explorer.

#### **2.** Select a list the video file to write to DVD exists.

|                                                                                       |           |        |                     |               |           | Filter       | Filter 📑 🖉 |  |
|---------------------------------------------------------------------------------------|-----------|--------|---------------------|---------------|-----------|--------------|------------|--|
| Device                                                                                | Show all  |        |                     |               | Decelect  | Select a     | a          |  |
| Library                                                                               | Thumbnail | Title  | Date recorded       | Playback time | File size | Video format | Image      |  |
| Calendar                                                                              | 100       | MOV195 | 2007/11/21 165514   | 00:00:39      | 44.6 MD   | MPEG-2       | 720 × 4    |  |
| Wuthtled<br>Vacation                                                                  |           | MOVIa0 | 2008/05/11 12:33:48 | 00.00.27      | 31.7 MB   | MPEG-2       | 720 x 4    |  |
| Recently imported file<br>Recently edited files                                       | 1940      | MOV19c | 2008/07/03 15:16:00 | 00:00:34      | 39.0 MB   | MPEQ-2       | 720 × 4    |  |
| Edited File     Export List     Dif To be exported     Exported                       | <u> </u>  | MOV1a9 | 2008/07/06 131546   | 00.00.36      | 41.3 MB   | MPEG-2       | 720 × 4    |  |
| <ul> <li>Qupload to YouTube List</li> <li>To be uploaded</li> <li>Uploaded</li> </ul> |           | MOVIR  | 2008/07/07 19:38:26 | 00:00:32      | 375 MB    | MPEG-2       | 720 × 4    |  |
|                                                                                       |           | MOVIat | 2008/07/12 18:30:42 | 00.00.29      | 33.0 MB   | MPEG-2       | 720 × 4    |  |

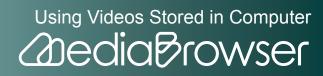

|                                                                                       |           | l)     |                     |               |           | Filter 📮     | • 2•      |
|---------------------------------------------------------------------------------------|-----------|--------|---------------------|---------------|-----------|--------------|-----------|
| Device                                                                                | vacation  |        |                     |               |           | Select all   |           |
| Library                                                                               | Thumbnail | Title  | Date recorded       | Playback time | File size | Video format | Image s   |
| Calendar                                                                              | 1         | MOV195 | 2007/11/21 165514   | 00:00:39      | 44.6 MD   | MPEG-2       | 720 × 400 |
| Unitied                                                                               |           | MOV191 | 2008/07/07 1938:26  | 00.00.32      | 37.5 MB   | MPEG-2       | 720 × 480 |
| Recently imported files                                                               |           | MOV196 | 2008/07/30 9:15:12  | 00:01:27      | 975 MD    | MPEG-2       | 720 × 400 |
| Clined File                                                                           |           | MOV1a2 | 2008/07/30 11:47:38 | 000017        | 20.0 MB   | MPEG-2       | 720 × 48  |
| <ul> <li>Qupload to YouTube List</li> <li>To be uploaded</li> <li>Uploaded</li> </ul> |           |        |                     |               |           |              |           |
| -                                                                                     |           |        |                     |               |           |              |           |

➡ The disc creation screen will be displayed.

### Step1 : Select the candidates

4. Select [Select files individually].

|           | reate Disc         | Step 1             | Step 2        | Step      | 3 📏 Step 4   | > Step 5   |            |
|-----------|--------------------|--------------------|---------------|-----------|--------------|------------|------------|
|           | I                  | 16.4.A             |               |           |              |            | Filter     |
| vacation  |                    |                    |               |           |              |            | Select all |
| Thumbnail | Title              | Date recorded      | Playback time | File size | Video format | Image size |            |
| AN C      | MOV195             | 2007/11/21 1655:14 | 00:00:39      | 44.6 MB   | MPEG-2       | 720 × 400  |            |
|           | IEIVOM             | 2008/07/07 1938:26 | 00.00.32      | 375 MB    | MPEG-2       | 720 × 480  |            |
| Step      |                    | elect the candida  | tes           |           |              |            |            |
|           | lect all files dis |                    |               |           |              |            |            |
| • Se      | lect files individ | lually             |               |           |              |            |            |
|           |                    |                    |               |           |              |            |            |
|           |                    |                    |               |           |              |            |            |
|           |                    |                    |               |           |              |            |            |
|           |                    |                    |               |           |              |            |            |

Using Videos Stored in Computer

% To write all files displayed to a disc, select "Select all files displayed".

### 5. Click [Next].

### Step2 : Select candidates individually

6. Drag & drop the file(s) to write on a disc to the bottom half of the screen.

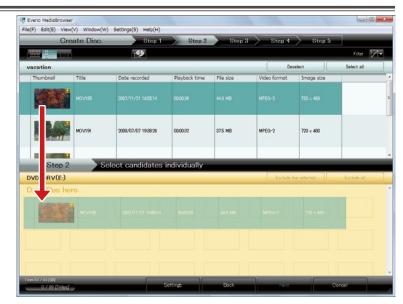

### 🖉 Changing Titles

Select the file to change name and click [ ], then open [Options] tab. Enter a name in the [Title] text box to change the title name.

#### When videos you do not wish to write to disc are included

Select the video file and click [Deselect].

7. Click [Settings].

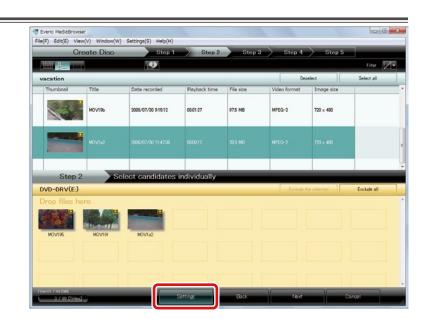

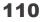

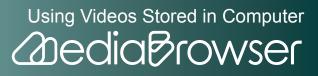

8. Check the disc creation settings and click [OK].

| Disc Creation Settings |
|------------------------|
| Writing Drive:         |
| DVD-DRV(E:)            |
| Disc size              |
|                        |
| © 12cm DL              |
| Disc Erase             |
| Quick Erase            |
| 💿 Complete Erase       |
|                        |
| OK Cancel              |

- Writing drive: Select the drive you set the disc.
- Disc size: Select the size of the disc set.
- Disc erase: Select the erasing method for using DVD-RW/DVD+RW that already contains data.

### 9. Click [Next].

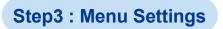

### **10**. Set the menu screen.

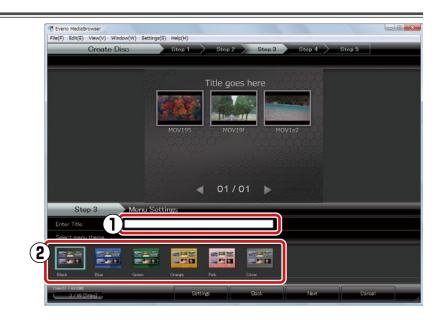

- **1** Enter title.
- (2) Select the design of the menu screen of the disc.
- Click [Next].

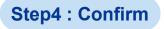

2. Click [Start].

Writing will start.

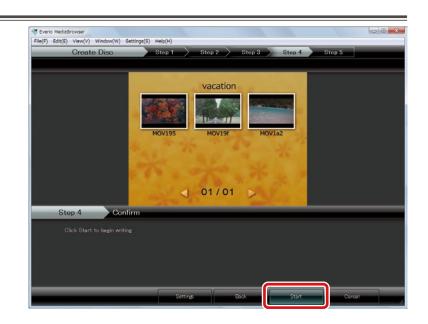

Using Videos Stored in Computer

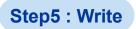

**13.** Click [OK] at the finishing message.

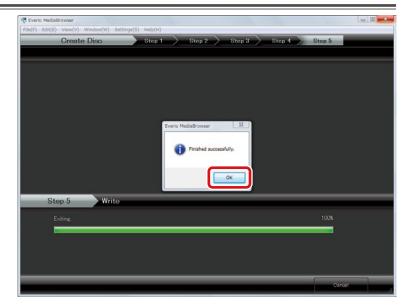

- X If you click [Cancel] while writing, DVD-R/DVD+R disc becomes written and they cannot be used for writing new contents.
- → Created DVD can be played back on a DVD player.

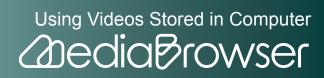

# Troubleshooting

This chapter explains frequently asked questions about "MediaBrowser" and includes User Support Centers in your region.

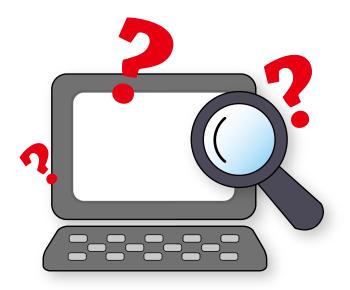

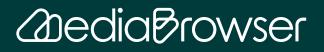

| Frequently Asked Question                 |     |
|-------------------------------------------|-----|
| Preparation                               |     |
| Saving on the Computer                    | 117 |
| Importing and Organizing Videos (Library) | 118 |
| Storing Videos                            | 119 |
| DIRECT DVD                                | 120 |
| Others                                    | 121 |
| MediaBrowser Support Information          |     |
| PIXELA CORPORATION User Support Center    |     |
| Homepage                                  | 123 |

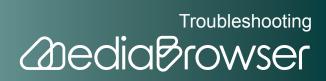

## **F** requently Asked Question

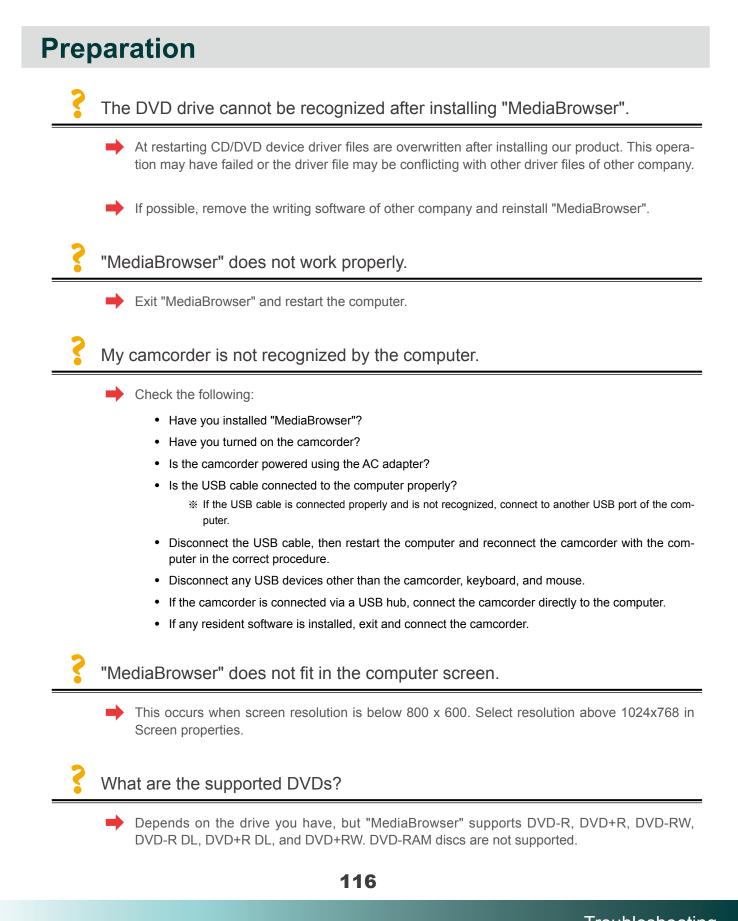

### Can I edit videos?

Yes, trimming and file combining are supported. To trim videos, select [Movie Edit] in the preview screen.

I exited from the resident application by mistake.

You can start up from [Start] menu-[All Programs]-[Starup]-[MBCameraMonitor].
 % If unsure, restart the computer, and it will be started automatically.

### Saving on the Computer

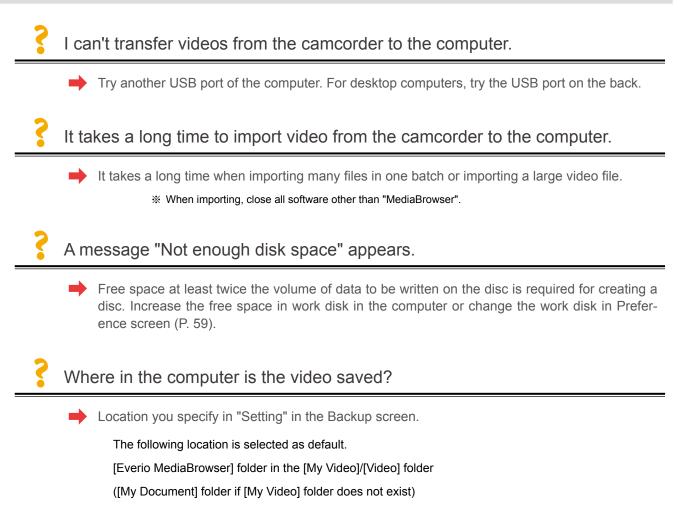

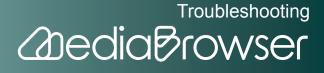

## **Importing and Organizing Videos (Library)**

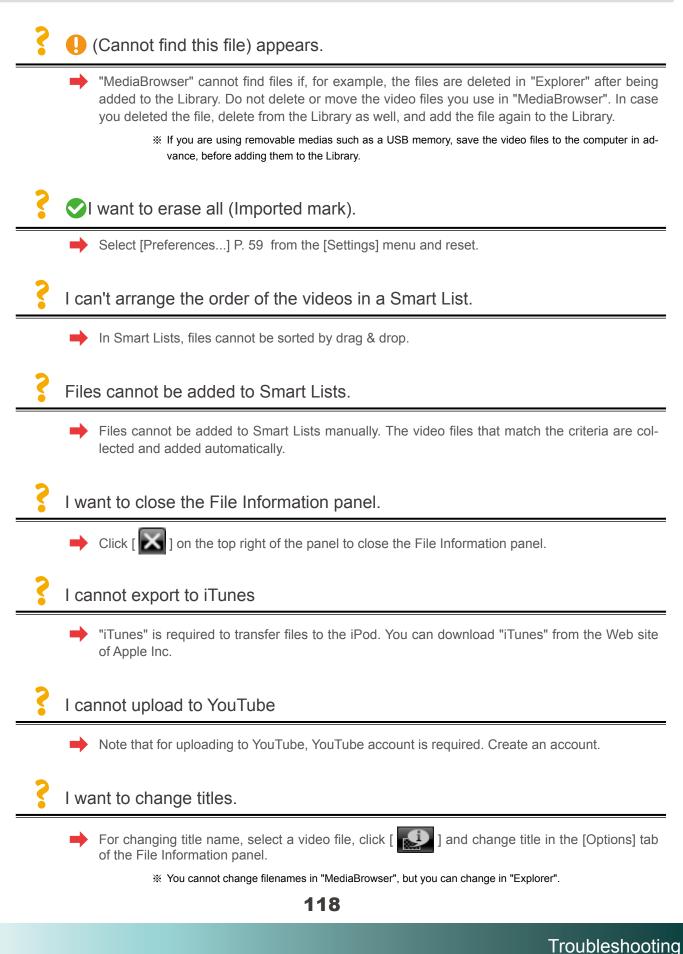

## **Storing Videos**

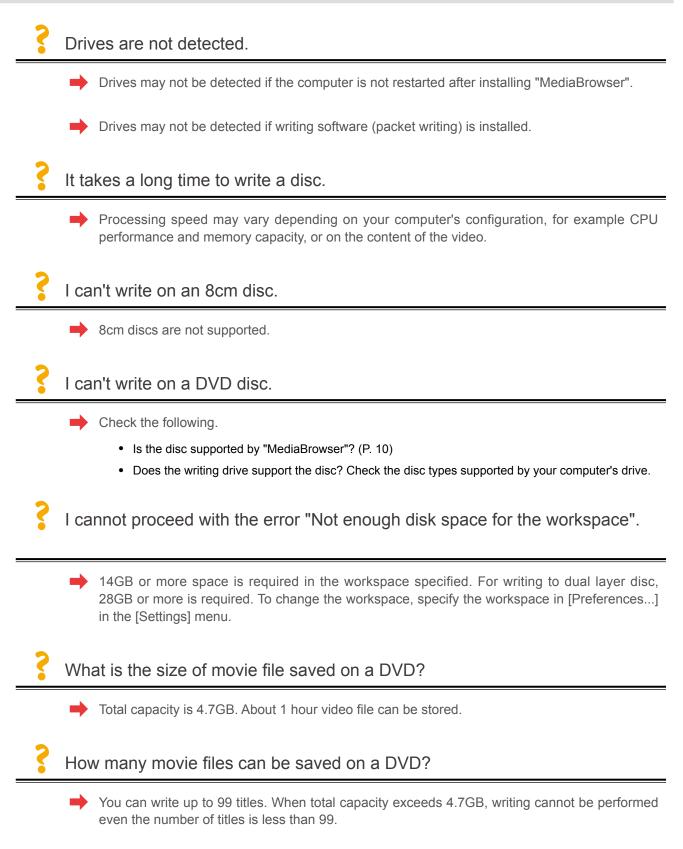

119

Troubleshooting

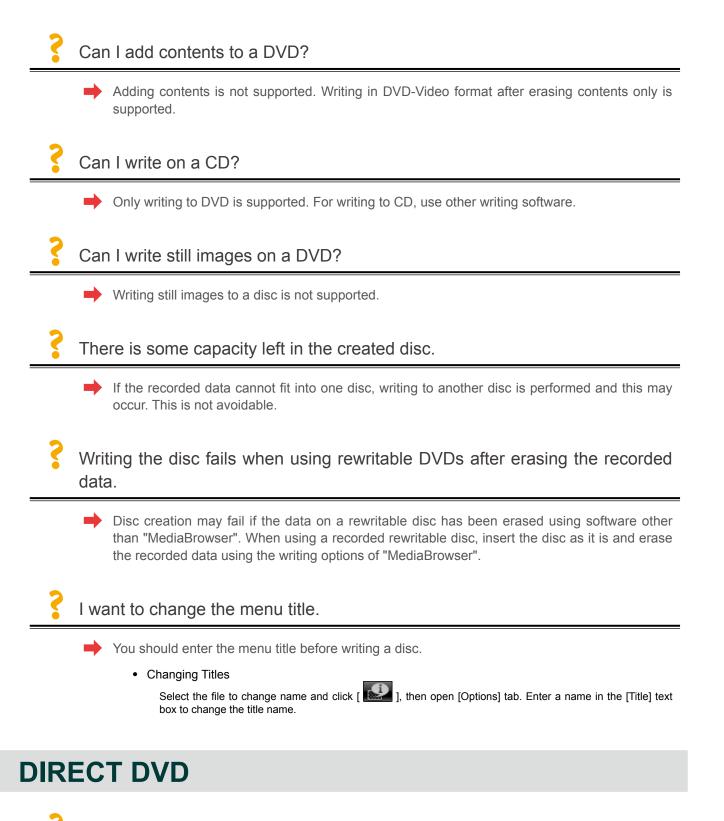

I want to create a DVD with contents I already saved to DVD once.

Once you created a DVD using Direct DVD, data is labeled as written on camcorder, and cannot be saved on DVD.

\* You can save files in computer and create a DVD-Video disc.

120

## Can I create a DVD with DIRECT DVD using contents I saved to computer once?

You can save onto DVD with contents not used in Direct DVD before. Files already used for DVD creation once cannot be saved.

### **Others**

I can't exit "MediaBrowser".

Close all dialog boxes and setting screens before exiting.

### Video files are not displayed.

If they actually exist but not displayed in the browser pane, check if the view is filtered. Click [

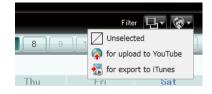

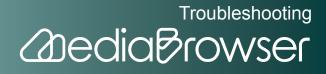

## MediaBrowser Support Information

PIXELA CORPORATION offers a support service for registered users. For technical inquiries about this product, please contact our User Support Center in your region.

## **PIXELA CORPORATION User Support Center**

### USA and Canada

+1-800-458-4029 (toll-free)

Language: English

### Europe (UK, Germany, France, and Spain)

+800-1532-4865 (toll-free)

Language: English, German, French, Spanish

### Other Countries in Europe

+44-1489-564-764

Language: English, German, French, Spanish, Italian, Dutch

### Asia (Philippines)

+63-2-438-0090

Language: English

#### China

+86-21-5385-3786

Language: Chinese

122

### Homepage

Please check the PIXELA Web site for latest information and downloading.

http://www.pixela.co.jp/oem/jvc/e/

Troubleshooting